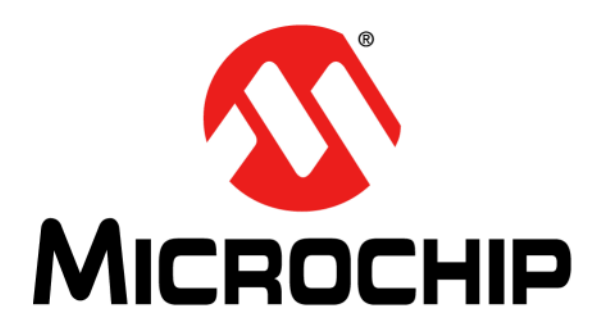

# **dsPIC® DSC G.726A Speech Encoding/Decoding Library User's Guide**

#### **Note the following details of the code protection feature on Microchip devices:**

- Microchip products meet the specification contained in their particular Microchip Data Sheet.
- Microchip believes that its family of products is one of the most secure families of its kind on the market today, when used in the intended manner and under normal conditions.
- There are dishonest and possibly illegal methods used to breach the code protection feature. All of these methods, to our knowledge, require using the Microchip products in a manner outside the operating specifications contained in Microchip's Data Sheets. Most likely, the person doing so is engaged in theft of intellectual property.
- Microchip is willing to work with the customer who is concerned about the integrity of their code.
- Neither Microchip nor any other semiconductor manufacturer can guarantee the security of their code. Code protection does not mean that we are guaranteeing the product as "unbreakable."

Code protection is constantly evolving. We at Microchip are committed to continuously improving the code protection features of our products. Attempts to break Microchip's code protection feature may be a violation of the Digital Millennium Copyright Act. If such acts allow unauthorized access to your software or other copyrighted work, you may have a right to sue for relief under that Act.

Information contained in this publication regarding device applications and the like is provided only for your convenience and may be superseded by updates. It is your responsibility to ensure that your application meets with your specifications. MICROCHIP MAKES NO REPRESENTATIONS OR WARRANTIES OF ANY KIND WHETHER EXPRESS OR IMPLIED, WRITTEN OR ORAL, STATUTORY OR OTHERWISE, RELATED TO THE INFORMATION, INCLUDING BUT NOT LIMITED TO ITS CONDITION, QUALITY, PERFORMANCE, MERCHANTABILITY OR FITNESS FOR PURPOSE**.** Microchip disclaims all liability arising from this information and its use. Use of Microchip devices in life support and/or safety applications is entirely at the buyer's risk, and the buyer agrees to defend, indemnify and hold harmless Microchip from any and all damages, claims, suits, or expenses resulting from such use. No licenses are conveyed, implicitly or otherwise, under any Microchip intellectual property rights.

## **OUALITY MANAGEMENT SYSTEM CERTIFIED BY DNV**  $=$ ISO/TS 16949:2009 $=$

#### **Trademarks**

The Microchip name and logo, the Microchip logo, dsPIC, KEELOQ, KEELOQ logo, MPLAB, PIC, PICmicro, PICSTART, PIC<sup>32</sup> logo, rfPIC and UNI/O are registered trademarks of Microchip Technology Incorporated in the U.S.A. and other countries.

FilterLab, Hampshire, HI-TECH C, Linear Active Thermistor, MXDEV, MXLAB, SEEVAL and The Embedded Control Solutions Company are registered trademarks of Microchip Technology Incorporated in the U.S.A.

Analog-for-the-Digital Age, Application Maestro, chipKIT, chipKIT logo, CodeGuard, dsPICDEM, dsPICDEM.net, dsPICworks, dsSPEAK, ECAN, ECONOMONITOR, FanSense, HI-TIDE, In-Circuit Serial Programming, ICSP, Mindi, MiWi, MPASM, MPLAB Certified logo, MPLIB, MPLINK, mTouch, Omniscient Code Generation, PICC, PICC-18, PICDEM, PICDEM.net, PICkit, PICtail, REAL ICE, rfLAB, Select Mode, Total Endurance, TSHARC, UniWinDriver, WiperLock and ZENA are trademarks of Microchip Technology Incorporated in the U.S.A. and other countries.

SQTP is a service mark of Microchip Technology Incorporated in the U.S.A.

All other trademarks mentioned herein are property of their respective companies.

© 2011, Microchip Technology Incorporated, Printed in the U.S.A., All Rights Reserved.

Printed on recycled paper.

ISBN: 978-1-61341-296-1

*Microchip received ISO/TS-16949:2002 certification for its worldwide headquarters, design and wafer fabrication facilities in Chandler and Tempe, Arizona; Gresham, Oregon and design centers in California and India. The Company's quality system processes and procedures are for its PIC® MCUs and dsPIC® DSCs, KEELOQ® code hopping devices, Serial EEPROMs, microperipherals, nonvolatile memory and analog products. In addition, Microchip's quality system for the design and manufacture of development systems is ISO 9001:2000 certified.*

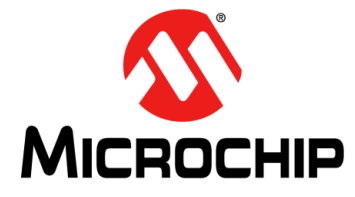

# dsPIC® DSC G.726A SPEECH **ENCODING/DECODING LIBRARY USER'S GUIDE**

### **Table of Contents**

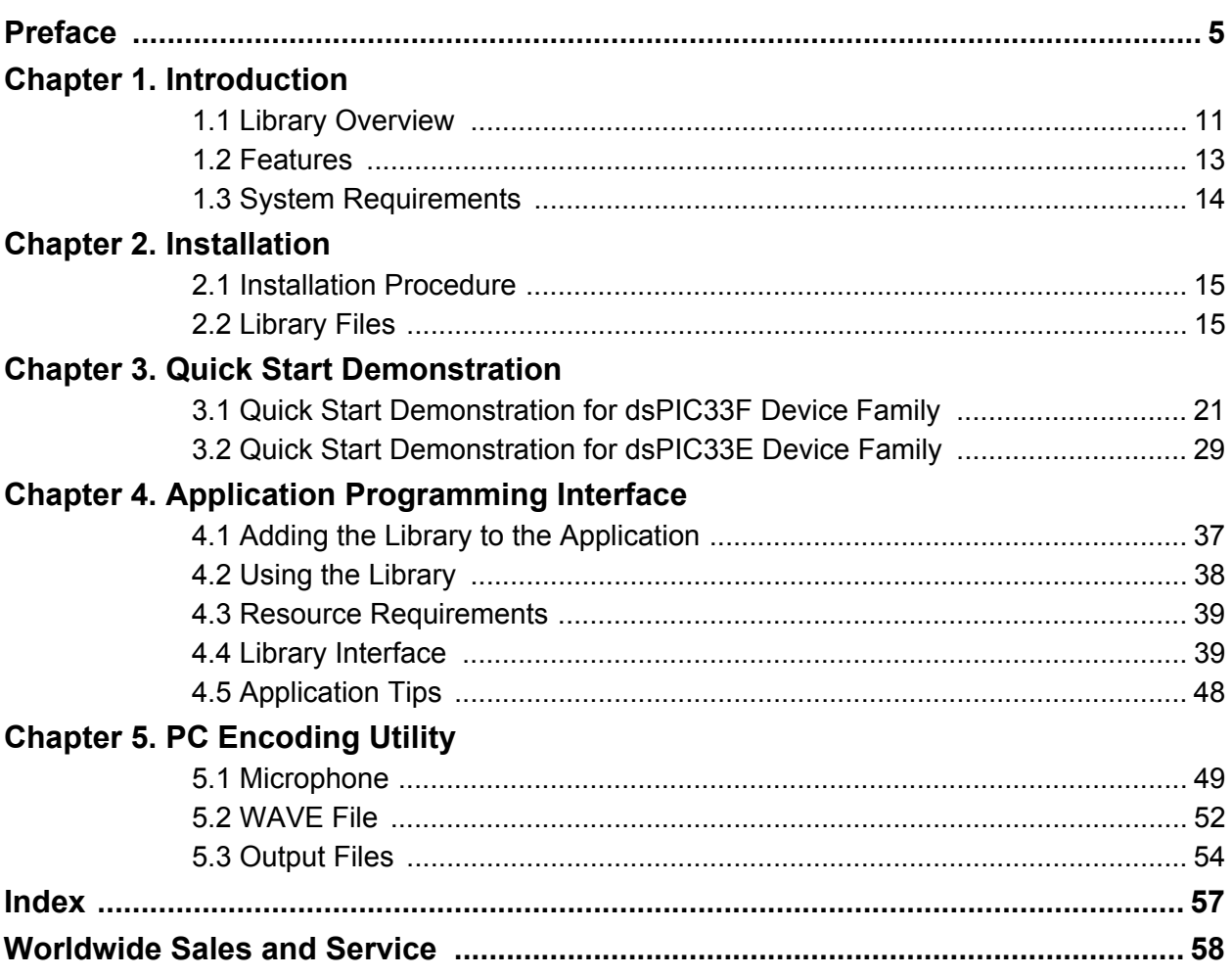

**NOTES:**

<span id="page-4-0"></span>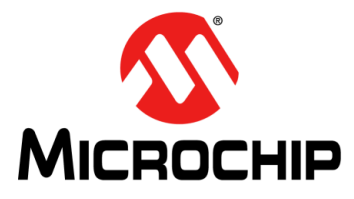

# **dsPIC® DSC G.726A SPEECH ENCODING/DECODING LIBRARY USER'S GUIDE**

### **Preface**

### **NOTICE TO CUSTOMERS**

**All documentation becomes dated, and this manual is no exception. Microchip tools and documentation are constantly evolving to meet customer needs, so some actual dialogs and/or tool descriptions may differ from those in this document. Please refer to our web site (www.microchip.com) to obtain the latest documentation available.**

**Documents are identified with a "DS" number. This number is located on the bottom of each page, in front of the page number. The numbering convention for the DS number is "DSXXXXXA", where "XXXXX" is the document number and "A" is the revision level of the document.**

**For the most up-to-date information on development tools, see the MPLAB® IDE online help. Select the Help menu, and then Topics to open a list of available online help files.**

#### **INTRODUCTION**

This preface contains general information that will be useful to know before using the dsPIC<sup>®</sup> DSC G.726A Speech Encoding/Decoding Library, also referred to as the G.726A library. Items discussed in this chapter include:

- [Document Layout](#page-4-1)
- [Conventions Used in this Guide](#page-5-0)
- [Recommended Reading](#page-6-0)
- [The Microchip Web Site](#page-7-0)
- [Development Systems Customer Change Notification Service](#page-7-1)
- [Customer Support](#page-7-2)
- [Document Revision History](#page-8-0)

#### <span id="page-4-3"></span><span id="page-4-1"></span>**DOCUMENT LAYOUT**

This document describes how to use the G.726A library as a development tool to emulate and debug firmware on a target board. This user's guide is composed of the following chapters:

- **[Chapter 1. "Introduction"](#page-10-2)** This chapter provides a brief overview of the G.726A library.
- **[Chapter 2. "Installation"](#page-14-3)** This chapter provides detailed information needed to install the G.726A library on a PC.
- **[Chapter 3. "Quick Start Demonstration"](#page-20-2)** This chapter describes the demonstrations available for the G.726A library.
- <span id="page-4-2"></span>• **[Chapter 4. "Application Programming Interface"](#page-36-2)** – This chapter outlines how the API functions provided in the G.726A library can be included in your application software through the API.

#### <span id="page-5-1"></span><span id="page-5-0"></span>**CONVENTIONS USED IN THIS GUIDE**

This manual uses the following documentation conventions:

#### **DOCUMENTATION CONVENTIONS**

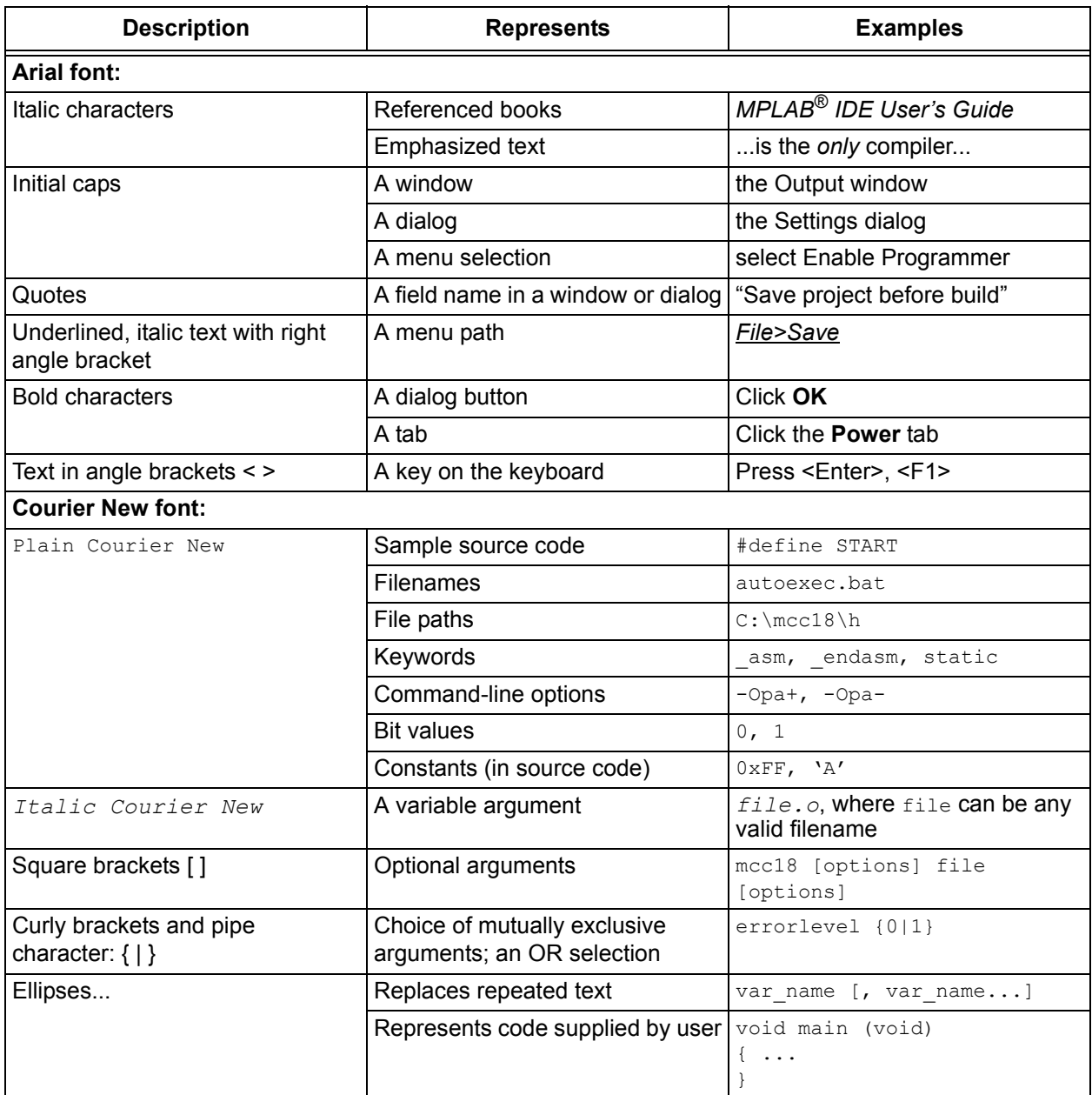

#### <span id="page-5-2"></span>**WARRANTY REGISTRATION**

Please complete the enclosed Warranty Registration Card and mail it promptly. Sending in the Warranty Registration Card entitles users to receive new product updates. Interim software releases are available at the Microchip web site.

#### <span id="page-6-1"></span><span id="page-6-0"></span>**RECOMMENDED READING**

This user's guide describes how to use the G.726A library. The following Microchip documents are available from the Microchip web site ([www.microchip.com\)](www.microchip.com), and are recommended as supplemental reference resources.

#### **dsPIC30F Family Reference Manual (DS70046)**

Refer to this document for detailed information on dsPIC30F device operation. This reference manual explains the operation of the dsPIC30F Digital Signal Controller (DSC) family architecture and peripheral modules but does not cover the specifics of each device. Refer to the appropriate device data sheet for device-specific information.

#### **dsPIC33F/PIC24H Family Reference Manual Sections**

Refer to these documents for detailed information on dsPIC33F/PIC24H device operation. These reference manual sections explain the operation of the dsPIC33F/PIC24H DSC family architecture and peripheral modules, but do not cover the specifics of each device. Refer to the specific device data sheet for device-specific information.

#### **dsPIC33E/PIC24E Family Reference Manual Sections**

Refer to these documents for detailed information on dsPIC33E/PIC24E device operation. These reference manual sections explain the operation of the dsPIC33E/PIC24E DSC family architecture and peripheral modules, but do not cover the specifics of each device. Refer to the specific device data sheet for device-specific information.

#### **16-Bit MCU and DSC Programmer's Reference Manual (DS70157)**

This manual is a software developer's reference for the 16-bit PIC24F and PIC24H MCU and 16-bit dsPIC30F and dsPIC33F DSC device families. It describes the instruction set in detail and also provides general information to assist in developing software for these device families.

#### **MPLAB® Assembler, Linker and Utilities for PIC24 MCUs and dsPIC® DSCs User's Guide (DS51317)**

MPLAB Assembler for PIC24 MCUs and dsPIC<sup>®</sup> DSCs (formerly MPLAB ASM30) produces relocatable machine code from symbolic assembly language for the dsPIC DSC and PIC24 MCU device families. The assembler is a Windows console application that provides a platform for developing assembly language code. The assembler is a port of the GNU assembler from the Free Software Foundation (<www.fsf.org>).

#### **MPLAB® C Compiler for PIC24 MCUs and dsPIC® DSCs User's Guide (DS51284)**

This document describes the features of the optimizing C compiler, including how it works with the assembler and linker. The assembler and linker are discussed in detail in the *"MPLAB® Assembler, Linker and Utilities for PIC24 MCUs and dsPIC® DSCs User's Guide"* (DS51317).

#### **Readme Files**

<span id="page-6-2"></span>For the latest information on using other tools, read the tool-specific Readme files in the Readme subdirectory of the MPLAB IDE installation directory. The Readme files contain updated information and known issues that may not be included in this user's guide.

#### <span id="page-7-4"></span><span id="page-7-0"></span>**THE MICROCHIP WEB SITE**

<span id="page-7-5"></span>Microchip provides online support through our web site at: <http://www.microchip.com>. This web site makes files and information easily available to customers. Accessible by most Internet browsers, the web site contains the following information:

- **Product Support** Data sheets and errata, application notes and sample programs, design resources, user's guides and hardware support documents, latest software releases and archived software
- **General Technical Support** Frequently Asked Questions (FAQs), technical support requests, online discussion groups, Microchip consultant program member listings
- **Business of Microchip** Product selector and ordering guides, latest Microchip press releases, listings of seminars and events; and listings of Microchip sales offices, distributors and factory representatives

#### <span id="page-7-1"></span>**DEVELOPMENT SYSTEMS CUSTOMER CHANGE NOTIFICATION SERVICE**

<span id="page-7-3"></span>Microchip's customer notification service helps keep customers current on Microchip products. Subscribers will receive e-mail notification whenever there are changes, updates, revisions or errata related to a specified product family or development tool of interest.

To register, access the Microchip web site at [http://www.microchip.com,](http://www.microchip.com) click **Customer Change Notification** and follow the registration instructions.

- **Compilers** The latest information on Microchip C compilers and other language tools. These include the MPLAB**®** C compiler; MPASM™ and MPLAB 16-bit assemblers; MPLINK™ and MPLAB 16-bit object linkers; and MPLIB™ and MPLAB 16-bit object librarians.
- **Emulators** The latest information on the Microchip MPLAB REAL ICE™ In-Circuit Emulator.
- **In-Circuit Debuggers** The latest information on the Microchip in-circuit debugger, MPLAB ICD 3.
- **MPLAB IDE** The latest information on Microchip MPLAB IDE, the Windows<sup>®</sup> Integrated Development Environment for development systems tools. This list is focused on the MPLAB IDE, MPLAB SIM simulator, MPLAB IDE Project Manager and general editing and debugging features.
- **Programmers** The latest information on Microchip programmers. These include the MPLAB PM3 device programmer and the PICkit™ 3 development programmers.

#### <span id="page-7-2"></span>**CUSTOMER SUPPORT**

Users of Microchip products can receive assistance through several channels:

- Distributor or Representative
- Local Sales Office
- Field Application Engineer (FAE)
- Technical Support

Customers should contact their distributor, representative or field application engineer (FAE) for support. Local sales offices are also available to help customers. A listing of sales offices and locations is included in the back of this document.

Technical support is available through the web site at: <http://www.microchip.com/support>

#### <span id="page-8-0"></span>**DOCUMENT REVISION HISTORY**

#### **Revision A (June 2011)**

This is the initial release of the dsPIC® DSC G.726A Speech Encoding/Decoding Library User's Guide.

**NOTES:**

<span id="page-10-0"></span>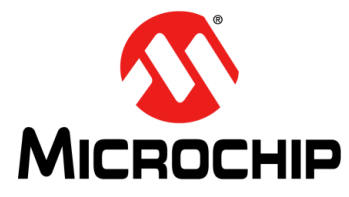

# <span id="page-10-3"></span><span id="page-10-2"></span>**dsPIC® DSC G.726A SPEECH ENCODING/DECODING LIBRARY USER'S GUIDE**

### **Chapter 1. Introduction**

This chapter introduces the dsPIC DSC G.726A Speech Encoding/Decoding Library, also referred to as the G.726A library. This library provides functionality to compress a speech signal, which is useful in applications that have limited memory or communication resources. This library supports the dsPIC33F and dsPIC33E device families.

This user's guide provides information that you can use to incorporate the G.726A library into your embedded solution.

The following topics are covered in this chapter:

- [Library Overview](#page-10-1)
- [Features](#page-12-0)
- [System Requirements](#page-13-0)

#### <span id="page-10-1"></span>**1.1 LIBRARY OVERVIEW**

The G.726A library reduces the number of bytes required to represent a speech frame. This reduction, or compression of speech data, is specified by the compression ratio. [Figure 1-1](#page-11-0) shows a typical application of the G.726A library.

The communication terminal shown in [Figure 1-1](#page-11-0) uses the G.726A Speech Encoder to perform speech compression. The communication terminal can then store the compressed data in Flash program memory and transmit the compressed data over a communication link to a remote terminal. The communication terminal decompresses the compressed speech data that is received from the remote terminal by using the G.726A Speech Decoder, and outputs the decompressed speech signal to a local speaker. By using the G.726A library in such an application, the amount of memory required to store speech data and the communication bandwidth requirement is reduced significantly.

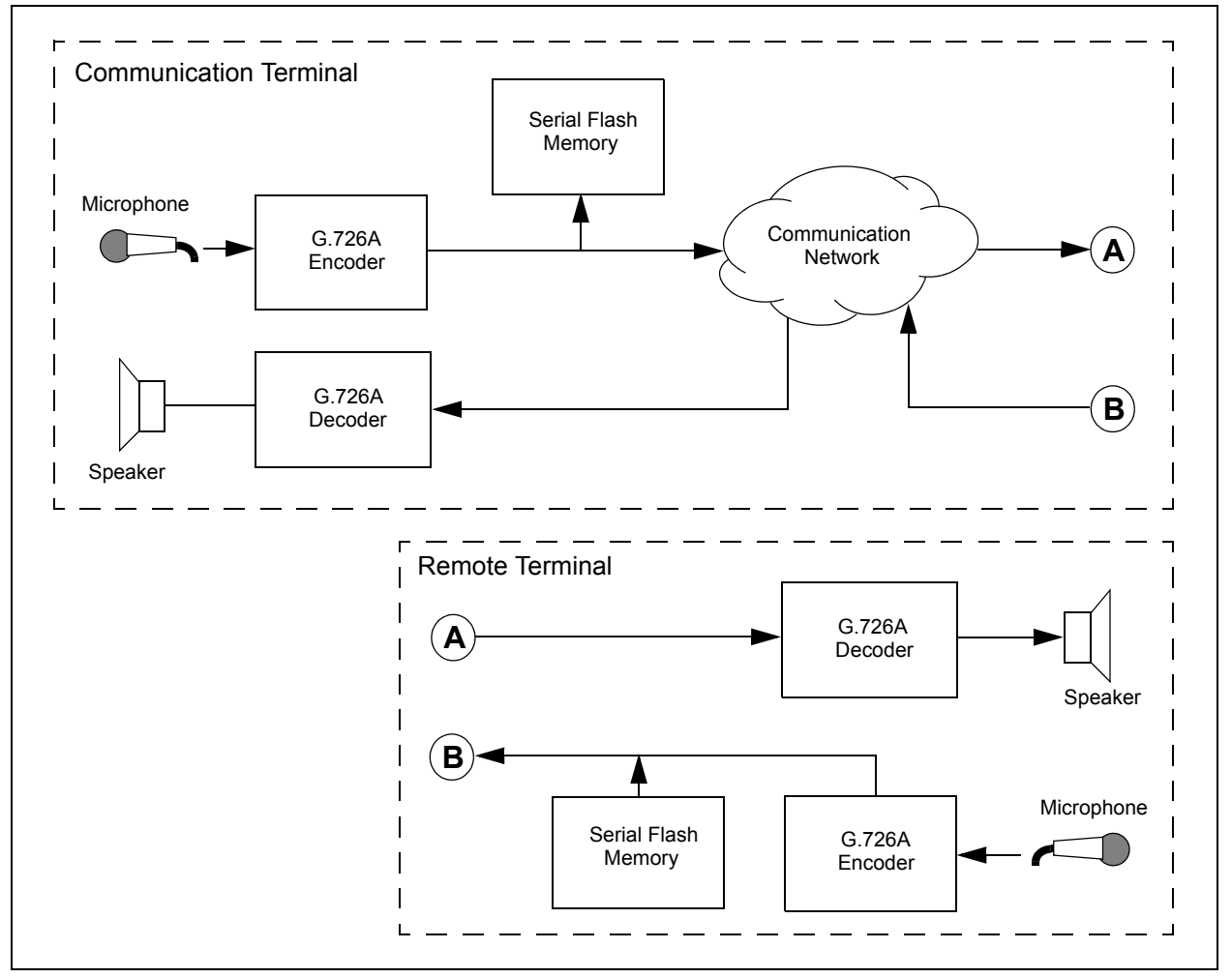

#### <span id="page-11-0"></span>**FIGURE 1-1: APPLICATION EXAMPLE**

The G.726A library operates at a sampling rate of 8 kHz, and is suitable for the following applications:

- Voice recording and playback
- Voice over Internet Protocol (VoIP)
- Communication
- Automated announcement systems
- Intercom
- Walkie-talkie
- Any application using message playback

<span id="page-11-1"></span>The G.726A library is based on the ITU-T G.726A recommendation which uses the Adaptive Differential Pulse Code Modulation (ADPCM) technique. The library is appropriate for both half-duplex and full-duplex systems. The library is written in the C language and the dsPIC DSC Assembly language.

The G.726A library operates at a sampling rate of 8 kHz and supports four output data rates. The library package contains five archives for each device family. The libG26A\_33F.a archive file supports all four of the bit rates for the dsPIC33F devices, and the libG726A  $33E$ . a archive file supports all four of the bit rates for the dsPIC33E devices. For each of the two device families, the library contains four other archive files, each optimized to support one of the available bit rates. The optimized archives can be used in applications which require only one bit rate to be supported while looking to reduce the application's Flash program memory usage.

The library Application Programming Interface (API) provides a set of initialization, encode and decode functions. The application can use the encoder and decoder independent of each other, or use them together. It is also possible for the encoder and decoder to share scratch memories. Multiple instances of the encoder and decoder can also be instantiated.

The G.726A library also contains a PC-based Encoder Utility (PCEU), which allows speech to be recorded on a PC (through the PC's microphone port), and converted to G.726A encoded files. These files can then be included into the user application as a part of the application code, thereby allowing encoded speech segments to be stored in the device Flash program memory. Additionally, the encoded data can also be stored in data EEPROM (if the target dsPIC DSC contains Data EEPROM) and RAM. The PCEU can also encode prerecorded . wav files and can accept multiple files as an input.

#### <span id="page-12-0"></span>**1.2 FEATURES**

The G.726A library has the following features:

- Simple user interface only one library file and one header file
- All functions are called from a C application program
- Full compliance with the Microchip C30 Compiler, Assembler and Linker
- Highly optimized assembly code that uses DSP instructions and advanced addressing modes
- Compact and concise API for easier integration with application
- Four bit rates:
	- 16 kbps at 8 kHz sampling rate 7:1 compression ratio
	- 24 kbps at 8 kHz sampling rate 4.67:1 compression ratio
	- 32 kbps at 8 kHz sampling rate 3.5:1 compression ratio
	- 40 kbps at 8 kHz sampling rate 2.8:1 compression ratio
- Library package contains archives optimized for single bit rates
- G.726A PCEU for recording and encoding speech through a PC
- Audio bandwidth: 0 kHz to 4 kHz at a sampling rate of 8 kHz
- Can be integrated with Microchip's Noise Suppression, Acoustic Echo Cancellation and Line Echo Cancellation Libraries
- Library includes:
	- Sample demonstration applications with complete source code
	- User's guide
	- HTML help files for PCEU
	- Windows Help File

#### <span id="page-13-1"></span><span id="page-13-0"></span>**1.3 SYSTEM REQUIREMENTS**

The dsPIC DSC G.726A Speech Encoding/Decoding Library package installation requires a PC-compatible system with these attributes:

- 1 GHz or higher processor
- HTML browser
- 16 MB RAM (minimum)
- 40 MB available hard drive space
- Microsoft® Windows® 98, Windows 2000, Windows NT, Windows XP, or Windows 2007
- Sound card

<span id="page-14-0"></span>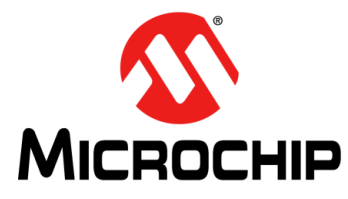

# <span id="page-14-3"></span>**dsPIC® DSC G.726A SPEECH ENCODING/DECODING LIBRARY USER'S GUIDE**

### **Chapter 2. Installation**

This chapter describes the various files in the G.726A library, and includes instructions for installing the library on your laptop or PC for use with dsPIC DSC programming tools.

The following topics are covered in this chapter:

- [Installation Procedure](#page-14-1)
- [Library Files](#page-14-2)

#### <span id="page-14-1"></span>**2.1 INSTALLATION PROCEDURE**

The G.726A library is available as a zip archive file, if downloaded from the Microchip web site, or as a CD. Copy the archive file to your local hard drive, and then extract the files.

<span id="page-14-4"></span>To install the library, follow these steps:

- 1. Double-click G726A setup.exe. The License Agreement screen appears.
- 2. Review the License Agreement and click **I Agree** to continue. The Installation Destination dialog appears.
- 3. Specify the location (that is, a directory) where the library should be installed, and then click **Install**.
- 4. Click **Close** to close the dialog. This completes the dsPIC DSC G.726A Speech Encoding/Decoding Library installation.

The installation creates the folder,  $G.726A \text{ v3.0}$ , which contains the files described in **[2.2 "Library Files"](#page-14-2)**.

#### <span id="page-14-5"></span><span id="page-14-2"></span>**2.2 LIBRARY FILES**

The dsPIC DSC G.726A Speech Encoding/Decoding Library CD or zip archive file creates a directory,  $G.726A \text{ v}3.0$ . The directory contains these folders:

- demos [Folder](#page-15-0)
- docs [Folder](#page-18-0)
- h [Folder](#page-18-1)
- libs [Folder](#page-18-2)
- PCEU [Folder](#page-18-3)
- [Library Source Code for dsPIC33F](#page-18-4)
- [Library Source Code for dsPIC33E](#page-18-5)

#### <span id="page-15-3"></span><span id="page-15-0"></span>**2.2.1 demos Folder**

The demos folder contains application code examples, which demonstrate the use of G.726A library in different application scenarios.

The demos folder contains the following sub-folders:

- Communication
- Playback
- RecordPlay

#### <span id="page-15-2"></span>2.2.1.1 Communication FOLDER

The Communication folder contains files, which demonstrate the use of the G.726A library in a communication setup that consists of two development boards communicating speech data over a serial link. [Table 2-1](#page-15-1) describes the files in this folder.

<span id="page-15-1"></span>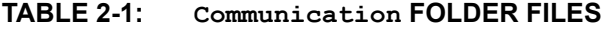

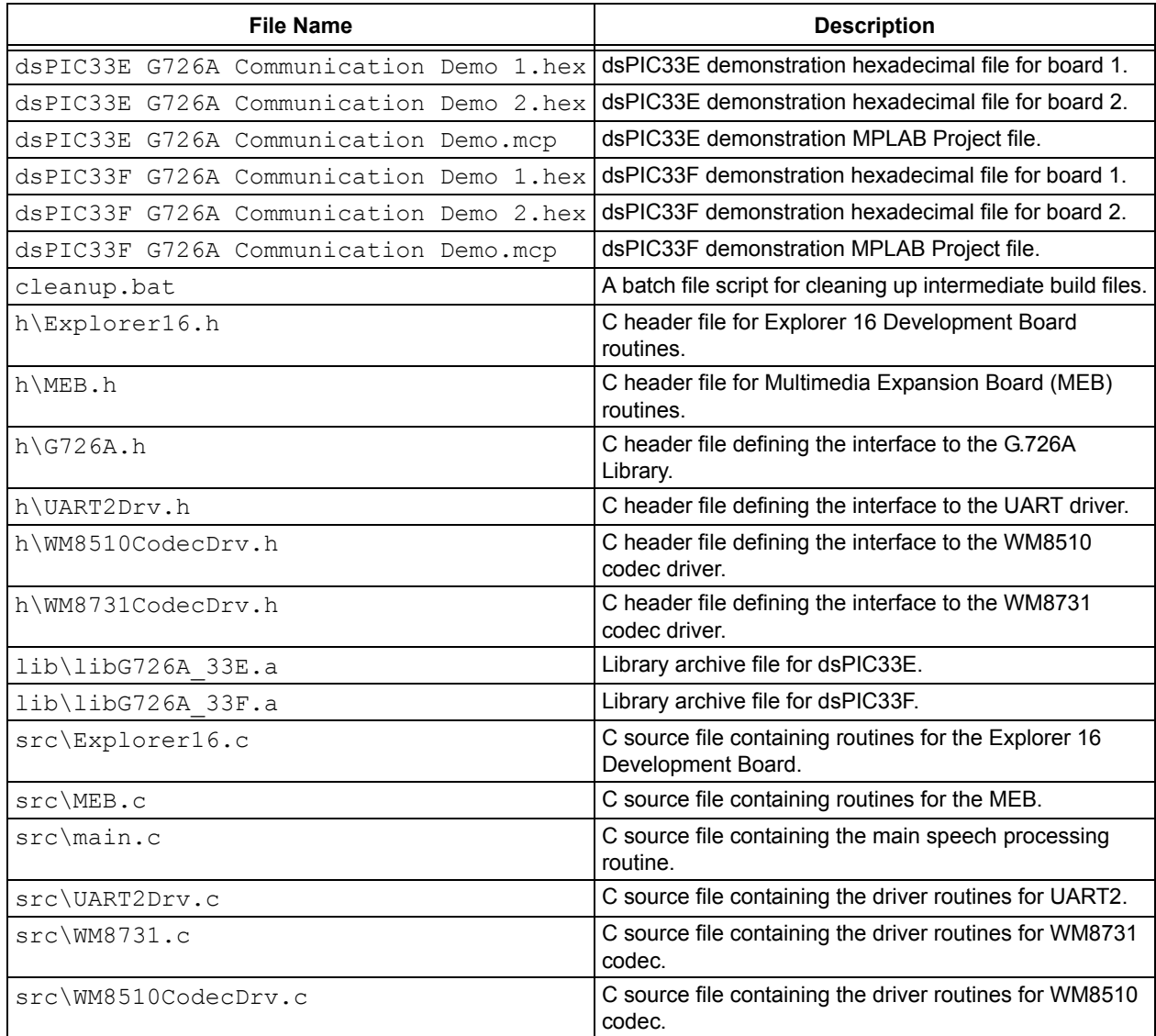

#### <span id="page-16-1"></span>2.2.1.2 Playback FOLDER

The Playback folder contains demonstration files that can be used to show the use of G.726A library, to implement a playback-only system. The demonstration will playback encoded speech data stored in Flash program memory. [Table 2-2](#page-16-0) describes the files in this folder.

<span id="page-16-0"></span>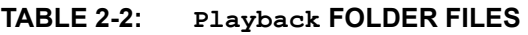

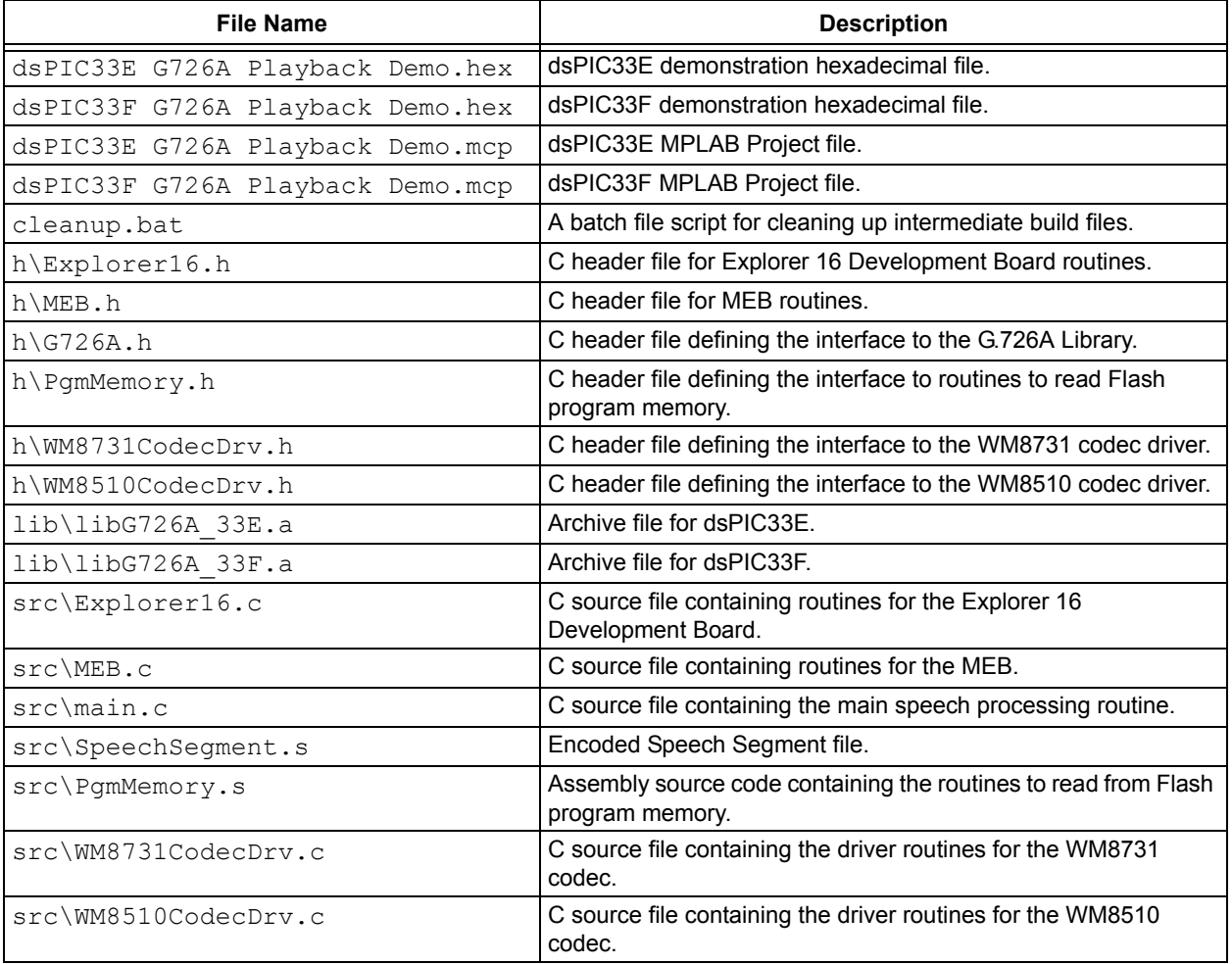

#### <span id="page-17-1"></span>2.2.1.3 RecordPlay FOLDER

The RecordPlay folder contains the demonstration files that show the use of the G.726A library to implement a voice recorder system. The demonstration will encode speech data, store it in external serial Flash memory, and then playback this data when requested. [Table 2-3](#page-17-0) describes the files in this folder.

<span id="page-17-0"></span>**TABLE 2-3: RecordPlay FOLDER FILES**

| <b>File Name</b>                   | <b>Description</b>                                                                       |
|------------------------------------|------------------------------------------------------------------------------------------|
| dsPIC33E G726A RecordPlay Demo.hex | dsPIC33E demonstration hexadecimal file.                                                 |
| dsPIC33F G726A RecordPlay Demo.hex | dsPIC33F demonstration hexadecimal file.                                                 |
| dsPIC33E G726A RecordPlay Demo.mcp | dsPIC33E demonstration hexadecimal file.                                                 |
| dsPIC33F G726A RecordPlay Demo.mcp | dsPIC33F demonstration MPLAB Project file.                                               |
| cleanup.bat                        | A batch file script for cleaning up intermediate build files.                            |
| h\Explorer16.h                     | C header file for Explorer 16 Development Board routines.                                |
| h\MEB.h                            | C header file for MFB.                                                                   |
| $h\G726a.h$                        | C header file defining the interface to the G.726A Library.                              |
| h\SST25VF040BDrv.h                 | C header file defining the interface to routines for<br>SST25VF040B serial Flash memory. |
| h\SST25VF016BDrv.h                 | C header file defining the interface to routines for<br>SST25VF016B serial Flash memory. |
| h\WM8510CodecDrv.h                 | C header file defining the interface to the WM8510 codec driver.                         |
| h\WM8731CodecDrv.h                 | C header file defining the interface to the WM8731 codec driver.                         |
| lib\libG726A 33E.a                 | Library archive file for dsPIC33E.                                                       |
| lib\libG726A 33F.a                 | Library archive file for dsPIC33F.                                                       |
| src\Explorer16.c                   | C source file containing routines for the Explorer 16<br>Development Board.              |
| src\MEB.c                          | C source file containing routines for the MEB.                                           |
| src\main.c                         | C source file containing the main speech processing routine.                             |
| src\SpeechSegment.s                | Encoded Speech Segment file.                                                             |
| src\SST25VF040BDrv.c               | C source file containing the routines for SST25VF040B serial<br>Flash memory.            |
| src\SST25VF016BDrv.c               | C source file containing the routines for SST25VF016B serial<br>Flash memory.            |
| src\WM8510CodecDrv.c               | C source file containing the driver routines for the WM8510<br>codec.                    |
| src\WM8731CodecDrv.c               | C source file containing the driver routines for the WM8731<br>codec.                    |

#### <span id="page-18-0"></span>**2.2.2 docs Folder**

The docs folder contains the user's guide for the G.726A library. To view the document, double-click the file name. The user's guide can also be downloaded from the Microchip web site (<www.microchip.com>).

#### <span id="page-18-1"></span>**2.2.3 h Folder**

The h folder contains the C header files, which define the Application Programming Interface (API). [Table 2-4](#page-18-6) describes the files in this folder.

<span id="page-18-6"></span>**TABLE 2-4: INCLUDE FILES**

| <b>File Name</b> | <b>Description</b>                                                                                                    |
|------------------|----------------------------------------------------------------------------------------------------|
| G726A.h          | Include file that contains the interface to the dsPIC DSC G.726A<br>Speech Encoding/Decoding Library. This file must be included in<br>the application to use any of the four modes. |

#### <span id="page-18-2"></span>**2.2.4 libs Folder**

The libs folder contains archive files for the G.726A library. [Table 2-5](#page-18-7) describes the files in this folder.

#### <span id="page-18-9"></span><span id="page-18-7"></span>**TABLE 2-5: LIBRARY ARCHIVE FILES**

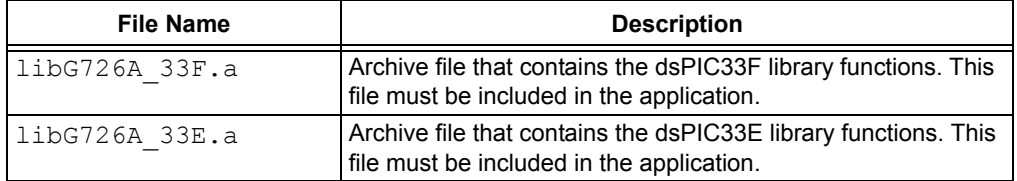

#### <span id="page-18-10"></span><span id="page-18-3"></span>**2.2.5 PCEU Folder**

The PCEU folder contains files required by the G.726A PC Encoding Utility (PCEU). [Table 2-6](#page-18-8) describes the files in this folder.

#### <span id="page-18-8"></span>**TABLE 2-6: PCEU FILES**

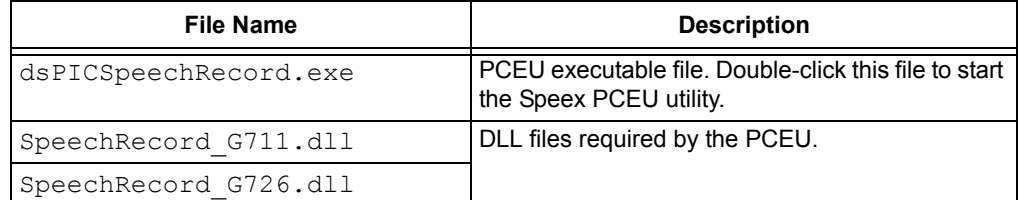

#### <span id="page-18-4"></span>**2.2.6 Library Source Code for dsPIC33F**

This folder contains the library source code used to generate the dsPIC33F archive.

#### <span id="page-18-5"></span>**2.2.7 Library Source Code for dsPIC33E**

This folder contains the library source code used to generate the dsPIC33E archive.

**NOTES:**

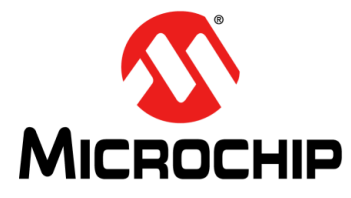

# <span id="page-20-2"></span>**dsPIC® DSC G.726A SPEECH ENCODING/DECODING LIBRARY USER'S GUIDE**

### **Chapter 3. Quick Start Demonstration**

This chapter describes the quick start demonstration code examples for the dsPIC33F and dsPIC33E device families, which are part of the G.726A library package.

#### <span id="page-20-1"></span><span id="page-20-0"></span>**3.1 QUICK START DEMONSTRATION FOR dsPIC33F DEVICE FAMILY**

The following demonstration examples are covered in this section:

- [Communication Demonstration](#page-20-4)
- [Playback Demonstration](#page-24-0)
- [Record Play Demonstration](#page-25-0)

#### <span id="page-20-4"></span>**3.1.1 Communication Demonstration**

The Communication demonstration shows how the G.726A library can be used to reduce the required bandwidth in a full-duplex communication type of application running on a dsPIC33F device.

#### <span id="page-20-6"></span>3.1.1.1 DEMONSTRATION SUMMARY

<span id="page-20-5"></span>The Communication code example requires the use of two Explorer 16 Development Boards with two Audio PICtail™ Plus Daughter Boards (not included with the software license), which are set up as shown in [Figure 3-1.](#page-20-3)

#### <span id="page-20-3"></span>**FIGURE 3-1: G.726A COMMUNICATION DEMONSTRATION SETUP**

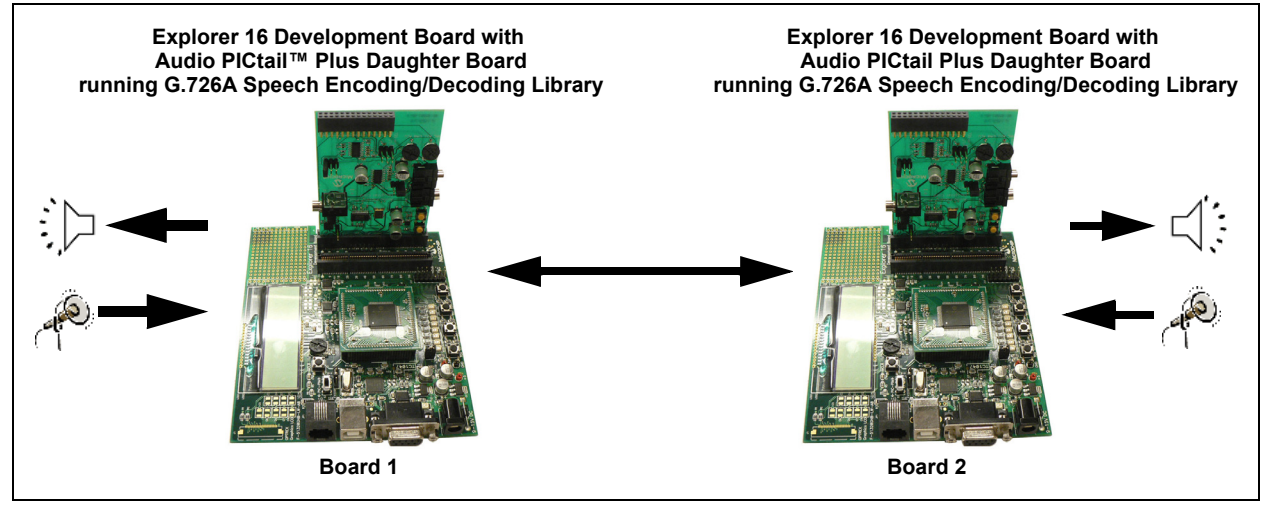

Headsets are connected to the Audio PICtail Plus Daughter Boards. When a user speaks into the headset connected to board 1, the WM8510 codec on the Audio PICtail Plus Daughter Board will sample and convert the data, and provide it to the dsPIC DSC device through the DCI module. The dsPIC DSC device will compress the speech signal using the G.726A encoder, and then transmit the compressed speech frame data through the UART2 module and RS-232 transceiver to board 2.

The dsPIC DSC device on board 2 receives the encoded frame through the on-board RS-232 transceiver and the device's UART2 module. The dsPIC DSC device decodes the received frame using the G.726A decoder, and then plays out the signal on the headset through its DCI module and the on-board WM8510 codec.

For a speech signal that is sampled at 8 kHz at 16-bit resolution, the resulting data rate is 128 kbps. To communicate this data to a remote terminal over a communication link, the minimum required communication link bandwidth would be 128 kbps. By encoding the speech signal using 16 kbps mode, the minimum communication link bandwidth would be 16 kbps. This results in a bandwidth reduction of 8x. The code example invokes the G726AEncode() and G726ADecode() functions from the dsPIC DSC G.726A Speech Encoding/Decoding Library to encode and decode speech data.

#### 3.1.1.2 DEMONSTRATION SETUP

The demonstration application is intended to run on the Explorer 16 Development Board with an Audio PICtail Plus Daughter Board (not included with the software license).

Use the procedure in the following section to set up the demonstration.

3.1.1.2.1 Configure Explorer 16 Development Board and Audio PICtail Plus Daughter Boards

Before applying power, you need to configure the boards:

1. On the Audio PICtail Plus Daughter Board 1, set jumper J4 (O/P SEL) to the codec position and set jumper J8 (LN/MIC) to the microphone position, as shown in [Figure 3-2](#page-21-0).

<span id="page-21-0"></span>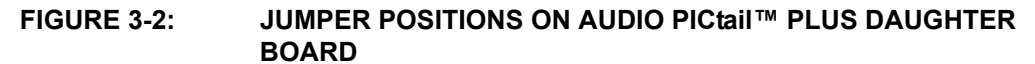

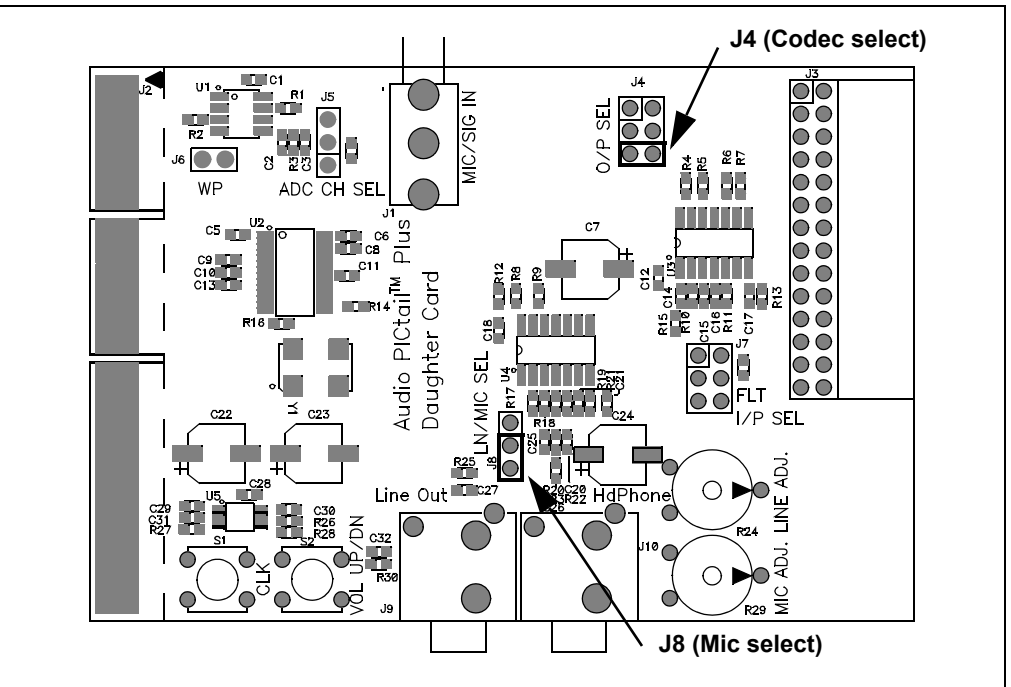

- 2. Insert the Audio PICtail Plus Daughter Board 1 into the Explorer 16 Development Board 1 PICtail Plus socket J5.
- 3. Connect an output device, such as headphones, to socket J10 on the Audio PICtail Plus Daughter Board 1.
- 4. Connect a microphone to socket J1 on the Audio PICtail Plus Daughter Board 1.
- 5. Repeat steps 1 though 4 for the second Audio PICtail Plus Daughter Board and Explorer 16 Development Board.
- 6. Connect one end of the DB9M-DB9M Null Modem Adapter to P1 on Explorer 16 Development Board 1. Then, connect one end of the RS-232 cable to the Null Modem Adapter.
- 7. Connect the other end of the RS-232 cable to P1 on the Explorer 16 Development Board 2.
- 8. Once the setup is complete, apply power to the Explorer 16 Development Boards. The setup would be similar to the one shown in [Figure 3-3.](#page-22-0)

<span id="page-22-0"></span>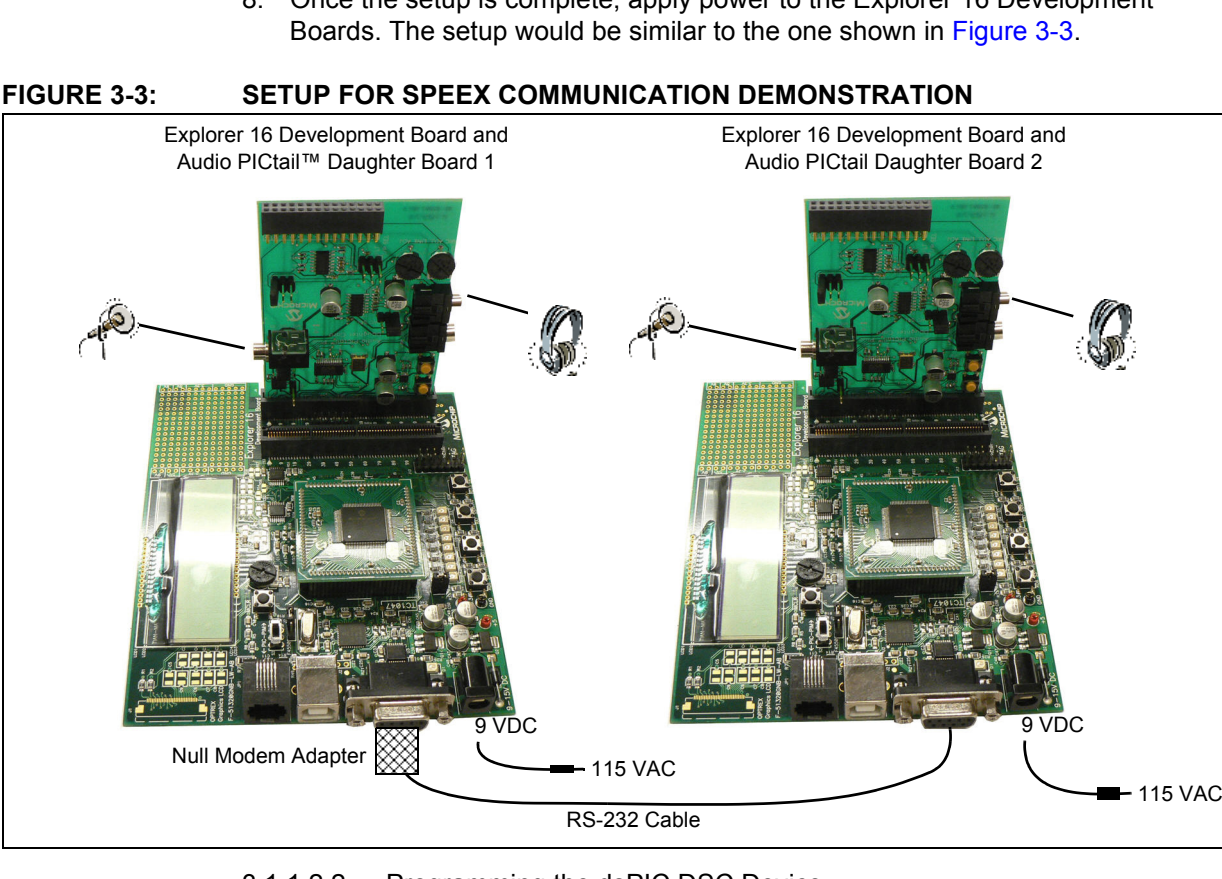

#### 3.1.1.2.2 Programming the dsPIC DSC Device

Use this process to load the Speex communication demonstration into the dsPIC DSC device on the Explorer 16 Development Board.

- 1. On your PC, launch MPLAB IDE and open the dsPIC33F G726A Communication Demo.mcp project located in the Communication folder. For more information on using MPLAB IDE, refer to the *"MPLAB® IDE, Simulator, Editor User's Guide"* (DS51025).
- 2. Select either *File > Import > dsPIC33F G726A Communication Demo 1.hex* to import the project hexadecimal file for board 1, or select *File > Import > dsPIC33F G726A Communication Demo 2.hex* to import the project hexadecimal file for board 2.
- 3. Select *Programmer > Connect* to link MPLAB ICD 3 to the dsPIC DSC target device. The Output window confirms that MPLAB ICD 3 is ready.
- 4. Select *Programmer > Program*. The Output window displays the download process and indicates that the programming has succeeded.

**Note:** The MPLAB REAL ICE™ can be used instead of the MPLAB ICD 3.

#### 3.1.1.3 DEMONSTRATION PROCEDURE

After the demonstration application has been programmed into both the devices, the application is ready to run.

Use the following procedure to run the demonstration:

- 1. Press the Reset button on board 1. LED D3 on the board will light up indicating that the board is waiting for synchronization to be complete.
- 2. Press the Reset button on board 2. Now, LED D4 on both the boards will light up indicating that the boards are synchronized and communicating encoded speech data frames.
- 3. Speak into the microphone connected to board 1. This speech will be heard in the output device, such as headphones, connected to board 2 and vice-versa.

#### 3.1.1.4 DEMONSTRATION CODE DESCRIPTION

The demonstration code runs on a dsPIC DSC device, using the Primary Oscillator as the clock source with the PLL set for 40 MIPS operation.

The file, main.c, contains the main function for the demonstration application. This main function allocates all of the variables and arrays in data memory that are needed by the UART and WM8510 codec driver, as well as the blocks of data memory that need to be allocated for the G.726A library functions.

The main function calls the G726AEncoderInit() and G726ADecoderInit() functions from the G.726A library, which initializes the G.726A encoder and decoder algorithms to their default and initial state.

The main function also calls the  $WMS510Init()$  function to initialize the DCI module, the  ${}^{12}C^{TM}$  module, the WM8510 codec and the DCI interrupt. The WM8510 codec module acts as a Master, and drives the serial clock and frame synchronization lines. The DCI module acts as a Slave. The DCI module is set for the multi-channel Frame Sync Operating mode, with 16-bit data words and 16 data words or time slots per frame, of which only one transmit slot and one receive slot are used in this demonstration. The dsPIC DSC device will send the control information to the WM8510 codec through the dsPIC DSC device's  $1^2C$  module. Subsequently, the  $WMS510Start()$  function is used to enable the DCI module and  $I<sup>2</sup>C$  module. The WM8510SampleRate8KConfig() configures the WM8510 codec for a sampling rate of 8 kHz.

The  $UART2Init()$  function configures the UART2 module on the dsPIC DSC for operation at the baud rate specified in  $UART2Drv$ .h. The driver provides a blocking interface through the UART2Read() and UART2Write() functions. The main processing uses the UART ioctl() function with a UART2\_RX\_NDATA command to know when a frame of data has been received and when frame transmission has been completed.

The BoardSychronize() function is called to ensure that the two boards are synchronized. The UART driver is checked for a full frame of encoded data. If a frame of data has been received, the G726ADecode () function is called to decode this frame. The decoded speech frame is written to the WM8510 codec driver. The codec driver is polled for a frame of raw speech samples. If the frame is ready, the G726AEncode() function is called. The encoded frame is written to the UART2 driver for transmission.

The encoded G.726A data is packed using the G726APack() function. This reduces the bandwidth needed by the communication channel. Similarly, the received data is unpacked using the G726AUnpack() function before it is decoded.

#### <span id="page-24-0"></span>**3.1.2 Playback Demonstration**

The Playback demonstration shows how the G.726A library can be used in a playback type of application where encoded frames are read from Flash program memory, decoded by the Speex decoder, and then output. By storing the encoded speech frames in Flash program memory, the application can minimize external memory usage.

#### 3.1.2.1 DEMONSTRATION SUMMARY

The Playback code example requires the use of one Explorer 16 Development Board with one Audio PICtail Plus Daughter Board (not included with the software license). A headset is connected to the Audio PICtail Plus Daughter Board. The demonstration code reads G.726A encoded audio data, which are stored in Flash program memory. The encoded audio data is then decoded using the G.726A decoder. The decoded speech data is written to the WM8510 codec for playback on the output device, such as headphones.

The encoded speech data is obtained using the G.726A PCEU. The resulting  $\cdot$  s file generated by the PCEU is included into the project and compiled. The encoded speech data now becomes a part of Flash program memory. The code example invokes the G726ADecode() functions from G.726A library to decode speech data.

#### 3.1.2.2 DEMONSTRATION SETUP

The demonstration application is intended to run on the Explorer 16 Development Board with an Audio PICtail Plus Daughter Board (not included with the software license).

Use the procedure in the following section to set up the demonstration.

3.1.2.2.1 Configure Explorer 16 Development Board and Audio PICtail Plus Daughter Board

Before applying power, you need to configure the boards:

- 1. On the Audio PICtail Plus Daughter Board, set jumper J4 (O/P SEL) to the codec position and set jumper J8 (LN/MIC) to the microphone position.
- 2. Insert the Audio PICtail Plus Daughter Board into the Explorer 16 Development Board PICtail Plus socket J5.
- 3. Connect the output device, such as headphones, to socket J10 on the Audio PICtail Plus Daughter Board.
- 4. Once the setup is complete, apply power to the Explorer 16 Development Board.

#### 3.1.2.2.2 Programming the dsPIC DSC Device

Use this process to load the Speex Playback demonstration into the dsPIC DSC device on the Explorer 16 Development Board:

- 1. On your PC, launch MPLAB IDE and open the dsPIC33F G726A Playback Demo.mcp project file located in the Playback folder. For more information on using MPLAB IDE, refer to the *"MPLAB® IDE, Simulator, Editor User's Guide"* (DS51025).
- 2. Select *File > Import > dsPIC33F G726A Playback Demo.hex* to import the project hexadecimal file.
- 3. Select *Programmer > Connect* to link MPLAB ICD 3 to the dsPIC DSC target device. The Output window confirms that MPLAB ICD 3 is ready.
- 4. Select *Programmer > Program*. The Output window displays the download process and indicates that the programming has succeeded.
- 5. Connect MPLAB ICD 3 to the Explorer 16 Development Board.
- 6. Program the dsPIC DSC device on the board.
- 7. When the program is loaded, disconnect MPLAB ICD 3 from the board (remove the telephone cable from the MPLAB ICD 3 connector).

#### **Note:** The MPLAB REAL ICE can be used instead of the MPLAB ICD 3.

#### 3.1.2.3 DEMONSTRATION PROCEDURE

After the demonstration application has been programmed into both the devices, the application is ready to run.

Use the following procedure to run the demonstration:

- 1. Press the Reset button on board 1. LED D3 on the board will light up indicating that the board is waiting for synchronization to be complete.
- 2. Press the Reset button on board 2. Now, LED D4 on both the boards will light up indicating that the boards are synchronized and communicating encoded speech data frames.
- 3. Listen to the decoded speech sample being played back repeatedly on the output device, such as headphones.

#### 3.1.2.4 DEMONSTRATION CODE DESCRIPTION

The Demonstration code runs on a dsPIC DSC device, using the Primary Oscillator as the clock source with the PLL set for 40 MIPS operation.

The file, main.c, contains the main function for the demonstration application. This main function allocates all of the variables and arrays in data memory that are needed by the WM8510 codec driver, as well as the blocks of data memory that need to be allocated for the G.726A library functions.

The main function calls the G726AEncoderInit() and G726ADecoderInit() functions from the G.726A library, which initializes the G.726A encoder and decoder algorithms to their default and initial state. The main function also calls the  $WMS510Init$  () function to initialize the DCI module, the I<sup>2</sup>C module, the WM8510 codec and the DCI interrupt.

The DCI module acts as a Master and drives the serial clock and frame synchronization lines. The DCI module acts as a Slave. The DCI module is set for the multi-channel Frame Sync Operating mode, with 16-bit data words and 16 data words or time slots per frame, of which only one transmit slot and one receive slot are used in this demonstration. The dsPIC DSC device will send the control information to WM8510 codec through the dsPIC DSC device's  $I^2C$  module. Subsequently, the function,  $WMS10Start()$ , is used to enable the DCI module and the  $I^2C$  module. The WM8510SampleRate8KConfig() configures the WM8510 codec for a sampling rate of 8 kHz.

The PgmMemOpen() function opens a handle to Flash program memory for reading. The main loop reads one frame from the Flash program memory using the function, PgmMemRead(), and passes it to the G726ADecode() function for decoding. The decoded speech frame is written to the WM8510 codec driver for playback.

#### <span id="page-25-0"></span>**3.1.3 Record Play Demonstration**

The G.726A Record Play demonstration shows the use of G.726A library in a voice recorder type of application. The demonstration emphasizes the reduction in memory requirement for storing speech data. This demonstration is an example of a half-duplex system.

#### **3.1.4 Demonstration Summary**

The Record Play demonstration code example requires the use of one Explorer 16 Development Board with one Audio PICtail Plus Daughter Board (not included with the software license). A headset is connected to the Audio PICtail Plus Daughter Board.

In Record mode, the WM8510 codec on the Audio PICtail Plus Daughter Board will sample and convert the speech signal captured by the microphone and provide it to the dsPIC DSC device through the DCI module. The dsPIC DSC device will compress the speech signal using the G.726A encoder, pack the encoded data, and then store it in serial Flash memory available on the Audio PICtail Plus Daughter Board. In Playback mode, the application reads the packed encoded speech data stored in serial Flash memory, unpacks data, and then decodes this data using the G.726A decoder. The decoded speech data is written to the WM8510 codec for playback on the output device, such as headphones.

For a speech signal that is sampled at 8 kHz at 16-bit resolution, the resulting data rate is 128 kbps. To store one minute of raw speech data in memory would require 960 KB of memory. By encoding the speech signal using G.726A at 16 kbps bit rate, the memory required to store one minute of speech is 120 KB.

The code example invokes the G726AEncode() and G726Decode() functions from G.726A library to encode and decode speech data.

#### 3.1.4.1 DEMONSTRATION SETUP

The demonstration application is intended to run on the Explorer 16 Development Board with an Audio PICtail Plus Daughter Board (not included with the software license).

Use the procedure in the following section to set up the demonstration.

3.1.4.1.1 Configure Explorer 16 Development Board and Audio PICtail Plus Daughter Board

Before applying power, you need to configure the boards:

- 1. On the Audio PICtail Plus Daughter Board, set jumper J4 (O/P SEL) to the codec position and set jumper J8 (LN/MIC) to the microphone position.
- 2. Insert the Audio PICtail Plus Daughter Board into the Explorer 16 Development Board PICtail Plus socket J5.
- 3. Connect the output device, such as headphones, to socket J10 on the Audio PICtail Plus Daughter Board.
- 4. Connect a microphone to socket J1 on the Audio PICtail Plus Daughter Board.
- 5. Once the setup is complete, apply power to the Explorer 16 Development Board.

3.1.4.1.2 Programming the dsPIC DSC Device

Use this process to load the Speex Playback demonstration into the dsPIC DSC device on the Explorer 16 Development Board.

- 1. On your PC, launch MPLAB IDE and open the dsPIC33F G726A Record Play Demo.mcp project located in the RecordPlay folder. For more information on using MPLAB IDE, refer to the *"MPLAB® IDE, Simulator, Editor User's Guide"* (DS51025).
- 2. Select *File > Import > dsPIC33F G726A Record Play Demo.hex* to import the project hexadecimal file.
- 3. Select *Programmer > Connect* to link MPLAB ICD 3 to the dsPIC DSC target device. The Output window confirms that MPLAB ICD 3 is ready.
- 4. Select *Programmer > Program*. The Output window displays the download process and indicates that the programming has succeeded.
- 5. Connect MPLAB ICD 3 to the Explorer 16 Development Board.
- 6. Program the dsPIC DSC device on the board.
- 7. When the program is loaded, disconnect MPLAB ICD 3 from the board (remove the telephone cable from the MPLAB ICD 3 connector).

**Note:** The MPLAB REAL ICE can be used instead of the MPLAB ICD 3.

#### 3.1.4.2 DEMONSTRATION PROCEDURE

After the demonstration application has been programmed into the device, the application is ready to run.

Use the following procedure to run the demonstration:

- 1. Press the Reset button on the board. LED D3 on the board will light up indicating that the application is running
- 2. Press switch S3 to start the erase and record process. LED D4 will light up indicating the serial Flash memory is being erased. After the erase is done, LED D4 turns off and LED D5 will switch on indicating that the recording is in progress. The microphone signal will be captured and stored in serial Flash memory.
- 3. Press Switch S6. This will stop the Record mode and start the Playback mode. LED D5 turns off and LED D6 lights up.
- 4. Press switch S3 to start recording again.

#### 3.1.4.3 DEMONSTRATION CODE DESCRIPTION

The demonstration code runs on a dsPIC DSC device, using the Primary Oscillator as the clock source with the PLL set for 40 MIPS operation.

The file,  $main.c$ , contains the main function for the demonstration application. This main function allocates all of the variables and arrays in data memory that are needed by the WM8510 codec driver, the SST25VF040B serial Flash memory driver as well as the blocks of data memory that need to be allocated for the G.726A library functions.

The main function calls the G726AEncoderInit() and G726ADecoderInit() functions from the G.726A library, which initializes the G.726A encoder and decoder algorithm to its default and initial state.

The main function also calls the  $WMS510Init$  () function to initialize the DCI and I<sup>2</sup>C modules, the WM8510 codec and the DCI interrupt. The WM8510 codec module acts as a Master and drives the serial clock and frame synchronization lines. The DCI module acts as a Slave. The DCI module is set for the multi-channel Frame Sync Operating mode, with 16-bit data words and 16 data words or time slots per frame, of which only one transmit slot and one receive slot are used in this demonstration. The dsPIC DSC device will send the control information to WM8510 codec through the I<sup>2</sup>C module. Subsequently, the  $WMS10Start()$  function is used to enable the DCI the I<sup>2</sup>C modules. The function, WM8510SampleRate8KConfig(), configures the WM8510 codec for a sampling rate of 8 kHz.

The SST25VF040BInit() function is called to initialize the serial Flash memory. The SST25VF040BStart() function enables the SPI module, which communicates with the serial Flash memory.

The main function polls the switches to determine if Record mode or Playback mode is selected. If Record mode is selected, the SST25VF040BIOCtl() function is called with the chip erase command. When the chip erase is complete, the current speech frame is encoded using the  $G726AEncode()$  function and written to the Flash program memory using the SST25VF040BWrite() function. The speech frame is also provided to the WM8510 codec driver for output to the headphones. If Playback mode is selected, the serial Flash memory is read using the SST25VF040BRead() function, decoded using the G726ADecode() function, and written to the WM8510 codec driver for output to the headphones.

#### <span id="page-28-0"></span>**3.2 QUICK START DEMONSTRATION FOR dsPIC33E DEVICE FAMILY**

The following topics are covered in this section:

- [Communication Demonstration](#page-28-1)
- [Playback Demonstration](#page-30-0)
- [Record Play Demonstration](#page-32-0)

#### <span id="page-28-1"></span>**3.2.1 Communication Demonstration**

The Communication demonstration shows how the G.726A library can be used to reduce the required bandwidth in a full-duplex communication type of application running on a dsPIC33E device.

#### 3.2.1.1 DEMONSTRATION SUMMARY

The Communication code example requires the use of two Multimedia Expansion Boards (MEB) with two dsPIC33E USB Starter Kits (not included with the software license), which are set up as shown in [Figure 3-4.](#page-28-2)

#### <span id="page-28-2"></span>**FIGURE 3-4: G.726A COMMUNICATION DEMONSTRATION SETUP**

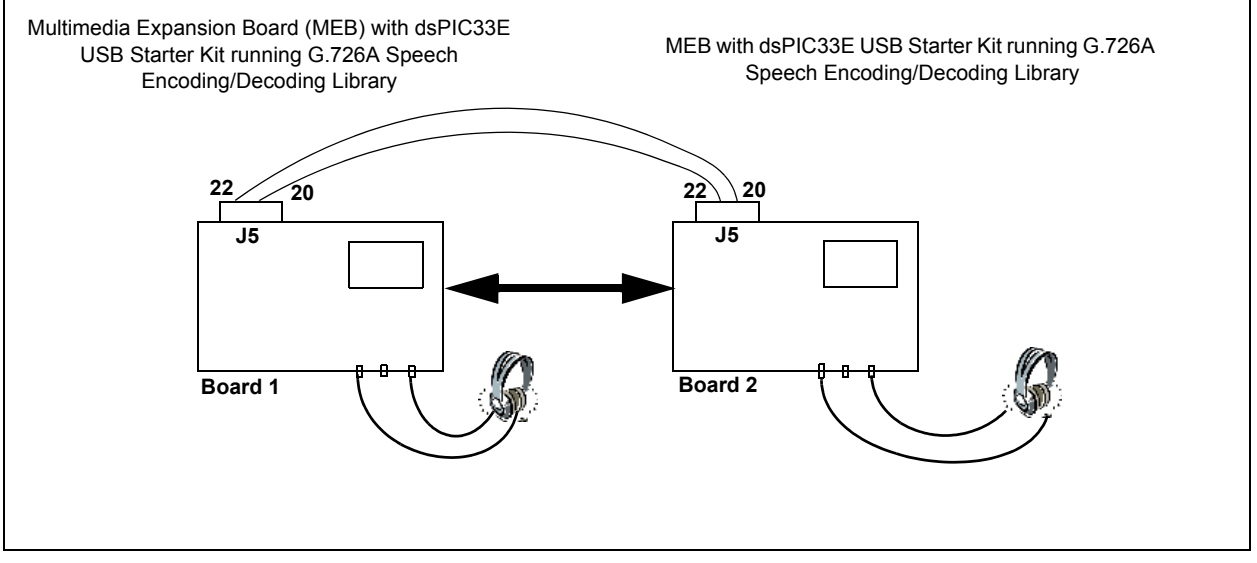

Headsets are connected to the MEBs. When a user speaks into the headset connected to board 1, the WM8731 codec on the MEB will sample and convert the data, and provide it to the dsPIC DSC device through the DCI module. The dsPIC DSC device will compress the speech signal using the G.726A encoder, and then transmit the compressed speech frame data through the UART2 module and I/O expansion connector to board 2.

The dsPIC DSC device on board 2 receives the encoded frame through the on-board I/O expansion connector and the device's UART2 module. The dsPIC DSC device decodes the received frame using the G.726A decoder, and then plays out the signal on the headset through its DCI module and the on-board WM8731 codec.

For a speech signal that is sampled at 8 kHz at 16-bit resolution, the resulting data rate is 128 kbps. To communicate this data to a remote terminal over a communication link, the minimum required communication link bandwidth would be 128 kbps. By encoding the speech signal using 16 kbps mode, the minimum communication link bandwidth would be 16 kbps. This results in a bandwidth reduction of 8x.

The code example invokes the G726AEncode() and G726ADecode() functions from G.726A library to encode and decode speech data.

#### 3.2.1.2 DEMONSTRATION SETUP

Use the procedure in the following section to set up the demonstration.

3.2.1.2.1 Configure MEBs and dsPIC33E USB Starter Kits

Before applying power, you need to configure the boards:

- 1. Insert a dsPIC33E USB Starter Kit into the starter kit connector on MEB 1.
- 2. Connect the dsPIC33E USB Starter Kit to a PC using the USB A-to-mini-B cable provided with the Starter Kit.
- 3. Connect the output device, such as headphones, to MEB 1.
- 4. Connect a microphone to MEB 1.
- 5. Repeat steps 1 though 4 for the second dsPIC33E USB Starter Kit and MEB.
- 6. Using a single-strand wire, connect pin 20 of the I/O expansion connector on MEB 1 to pin 22 of the I/O expansion connector on MEB 2.
- 7. Using another single-strand wire, connect pin 22 of the I/O expansion connector on MEB 1 to pin 20 of the I/O expansion connector on MEB 2.
- 8. Once the setup is complete, it should be similar to the one shown in [Figure 3-4](#page-28-2).

3.2.1.2.2 Programming the dsPIC DSC Device

Use this process to load the G.726A communication demonstration into the dsPIC DSC device on the MEB.

- 1. Using MPLAB IDE, open the dsPIC33E G726A Communication Demo.mcp project located in the Communication folder. For more information on using MPLAB IDE, refer to the *"MPLAB® IDE, Simulator, Editor User's Guide"* (DS51025).
- 2. Select either *File > Import > dsPIC33E G726A Communication Demo 1.hex* to import the project hexadecimal file for board 1, or select *File > Import > dsPIC33E G726A Communication Demo 2.hex* to import the project hexadecimal file for board 2.
- 3. Select *Programmer > Starter Kit on Board* as the programmer, and then select *Connect* to link to the dsPIC DSC target device. The Output window confirms that the target device is ready.
- 4. Select *Programmer > Program*. The Output window displays the download process and indicates that the programming has succeeded.
	- **Note:** After programming, unplug and reconnect the USB cable to the starter kit, to ensure that the WM8731 audio codec can be reconfigured.
- 5. Repeat steps 2 through 4 for the second board.

#### 3.2.1.3 DEMONSTRATION PROCEDURE

After the demonstration application has been programmed into both the devices, the application is ready to run.

Use the following procedure to run the demonstration:

- 1. Using MPLAB IDE, reset and run board 1. LED D1 on the board will light up indicating that the board is waiting for synchronization to be complete.
- 2. Using MPLAB IDE, reset and run board 2. Now, LED D2 on both the boards will light up indicating that the boards are synchronized and communicating encoded speech data frames.
- 3. Speak into the microphone connected to board 1. This speech will be heard in the output device, such as headphones, connected to board 2 and vice-versa.
	- **Note:** If only one PC is available for running the demonstration, program board 2, disconnect the USB cable from board after programming, and then use an external 9V power supply to reset and run board 2 (after the program in board 1 is already running).

#### 3.2.1.4 DEMONSTRATION CODE DESCRIPTION

The Demonstration code runs on a dsPIC DSC device, using the Primary Oscillator as the clock source with the PLL set for 40 MIPS operation.

The file, main.c, contains the main function for the demonstration application. This main function allocates all of the variables and arrays in data memory that are needed by the UART and WM8731 codec driver, as well as the blocks of data memory that need to be allocated for the G.726A library functions.

The main function calls the G726AEncoderInit() and G726ADecoderInit() functions from the G.726A library, which initializes the G.726A encoder and decoder algorithms to their default and initial state.

The main function also calls the  $WMS731Init()$  function to initialize the DCI and I<sup>2</sup>C modules, the WM8731 codec and the DCI interrupt. This configures the WM8731 codec for a sampling rate of 8 kHz. The WM8731 codec module acts as a Master and drives the serial clock and frame synchronization lines. The DCI module acts as a Slave. The DCI module is set for the multi-channel Frame Sync Operating mode, with 16-bit data words and two data words or time slots per frame (only 1 transmit slot and 1 receive slot are used in this demonstartion). The dsPIC DSC device will send the control information to the WM8731 codec through the I<sup>2</sup>C module. Subsequently, the  $WMS731Start()$  function is used to enable the DCI and  $I^2C$  modules.

The UART2Init() function configures the UART2 module on the dsPIC DSC for operation at the baud rate specified in  $UART2Drv$ . h. The driver provides a blocking interface through the UART2Read() and UART2Write() functions. The main processing uses the UART ioctl() function with a UART2\_RX\_NDATA command to know when a frame of data has been received and when frame transmission has been completed.

The BoardSychronize() function is called to ensure that the two boards are synchronized. The UART driver is checked for a full frame of encoded data. If a frame of data has been received, the G726ADecode() function is called to decode this frame. The decoded speech frame is written to the WM8731 codec driver. The codec driver is polled for a frame of raw speech samples. If the frame is ready, the function, G726AEncode(), is called. The encoded frame is written to the UART2 driver for transmission.

The encoded G.726A data is packed using the  $G726A$ Pack() function, which reduces the bandwidth needed by the communication channel. Similarly, the received data is unpacked using the G726AUnpack() function before it is decoded.

#### <span id="page-30-0"></span>**3.2.2 Playback Demonstration**

The Playback demonstration shows how the G.726A library can be used in a playback type of application where encoded frames are read from Flash program memory, decoded by the Speex decoder, and then output. By storing the encoded speech frames in Flash program memory, the application can minimize external memory usage.

#### 3.2.2.1 DEMONSTRATION SUMMARY

The Playback code example requires the use of one MEB with one dsPIC33E USB Starter Kit (not included with the software license). A headset is connected to the MEB. The demonstration code reads G.726A encoded audio data, which are stored in Flash program memory. The encoded audio data is then decoded using the G.726A decoder. The decoded speech data is written to the WM8731 codec for playback on the output device, such as headphones.

The encoded speech data is obtained using the G.726A PCEU. The resulting  $\cdot$  s file generated by the PCEU is included into the project and compiled. The encoded speech data now becomes a part of Flash program memory. The code example invokes the G726ADecode() function from G.726A library to decode speech data.

#### 3.2.2.2 DEMONSTRATION SETUP

The demonstration application is intended to run on the MEB with a dsPIC33E USB Starter Kit (not included with the software license).

Use the procedure in the following section to set up the demonstration.

3.2.2.2.1 Configure MEB and dsPIC33E USB Starter Kit

Before applying power, you need to configure the boards:

- 1. Insert a dsPIC33E USB Starter Kit into the starter kit connector on the MEB.
- 2. Connect the dsPIC33E USB Starter Kit to a PC using the USB A-to-mini-B cable provided with the dsPIC33E USB Starter Kit.
- 3. Connect an output device, such as headphones, to the MEB.

#### 3.2.2.2.2 Programming the dsPIC DSC Device

Use this process to load the G.726A Playback demonstration into the dsPIC DSC device on the Explorer 16 Development Board:

- 1. On your PC, launch MPLAB IDE and open the dsPIC33E G726A Playback Demo.mcp project file located in the Playback folder. For more information on using MPLAB IDE, refer to the *"MPLAB® IDE, Simulator, Editor User's Guide"* (DS51025).
- 2. Select *File > Import > dsPIC33E G726A Playback Demo.hex* to import the project hexadecimal file
- 3. Select *Programmer > Starter Kit on Board* as the programmer, and then select *Programmer > Connect* to link to the dsPIC DSC target device. The Output window confirms that the target device is ready.
- 4. Select *Programmer > Program*. The Output window displays the download process and indicates that the programming has succeeded.

**Note:** If the USB cable is already plugged in, then unplug and reconnect the USB cable to the dsPIC33E USB Starter Kit, to ensure that the WM8731 audio codec can be reconfigured.

#### 3.2.2.3 DEMONSTRATION PROCEDURE

After the demonstration application has been programmed into the device, the application is ready to run.

Use the following procedure to run the demonstration:

- 1. Using MPLAB IDE, reset and run the board.
- 2. Listen to the speech sample being played back repeatedly on the output device, such as headphones.

#### 3.2.2.4 DEMONSTRATION CODE DESCRIPTION

The demonstration code runs on a dsPIC DSC device, using the Primary Oscillator as the clock source with the PLL set for 40 MIPS operation.

The file,  $main.c$ , contains the main function for the demonstration application. This main function allocates all of the variables and arrays in data memory that are needed by the WM8731 codec driver, as well as the blocks of data memory that need to be allocated for the dsPIC DSC G.726A Speech Encoding/Decoding Library functions.

The main function calls the G726AEncoderInit() and

G726ADecoderInit() functions from the G.726A library, which initializes the G.726A encoder and decoder algorithms to their default and initial state.

The main function also calls the  $WMS731Init$  () function to initialize the DCI and I<sup>2</sup>C modules, the WM8731 codec and the DCI interrupt. This configures the WM8731 codec for a sampling rate of 8 kHz. The DCI module acts as a Master, and drives the serial clock and frame synchronization lines. The DCI module acts as a Slave. The DCI module is set for the multi-channel Frame Sync Operating mode, with 16-bit data words and 2 data words or time slots per frame (only one transmit slot and one receive slot are used in this demonstration). The dsPIC DSC device will send the control information to WM8731 codec through the  $I^2C$  module. Subsequently, the  $WMS731Start()$  function is used to enable the DCI and  $I<sup>2</sup>C$  modules.

The PgmMemOpen() function opens a handle to Flash program memory for reading. The main loop reads one frame from the Flash program memory using the PgmMemRead() and passes it to the G726ADecode() function for decoding. The decoded speech frame is written to the WM8731 codec driver for playback.

#### <span id="page-32-0"></span>**3.2.3 Record Play Demonstration**

The G.726A Record Play demonstration shows the use of the G.726A library in a voice recorder type of application. The demonstration emphasizes the reduction in memory requirement for storing speech data. This demonstration is an example of a half-duplex system.

#### 3.2.3.1 DEMONSTRATION SUMMARY

The Record Play demonstration code example requires the use of one MEB with one dsPIC33E USB Starter Kit (not included with the software license). A headset is connected to the MEB.

In Record mode, the WM8731 codec on the MEB will sample and convert the speech signal captured by the microphone, and provide it to the dsPIC DSC device through the DCI module. The dsPIC DSC device will compress the speech signal using the G.726A encoder, pack the encoded data, and then store it in the serial Flash memory available on the MEB. In Playback mode, the application reads the packed encoded speech data stored in serial Flash memory, unpacks the data, and then decodes this data using the G.726A decoder. The decoded speech data is written to the WM8731 codec for playback on the headphones.

For a speech signal that is sampled at 8 kHz at 16-bit resolution, the resulting data rate is 128 kbps. To store one minute of raw speech data in memory would require 960 KB of memory. By encoding the speech signal using G.726A 16 kbps bit rate, the memory required to store one minute of speech is 120 KB. The code example invokes the G726AEncode() and G726Decode() functions from G.726A library to encode and decode speech data.

#### 3.2.3.2 DEMONSTRATION SETUP

The demonstration application is intended to run on the MEB with a dsPIC33E USB Starter Kit (not included with the software license).

Use the procedure outlined in the following section to set up the demonstration.

#### 3.2.3.2.1 Configure MEB and dsPIC33E USB Starter Kit

Before applying power, you need to configure the boards:

- 1. Insert a dsPIC33E USB Starter Kit into the starter kit connector on the MEB.
- 2. Connect the dsPIC33E USB Starter Kit to a PC using the USB A-to-mini-B cable provided with the dsPIC33E USB Starter Kit.
- 3. Connect an output device, such as headphones, to the MEB.

#### 3.2.3.2.2 Programming the dsPIC DSC Device

Use this process to load the Speex Playback demonstration into the dsPIC DSC device on the Explorer 16 Development Board.

- 1. On your PC, launch MPLAB IDE and open the dsPIC33E G726A Playback Demo.mcp project file located in the Playback folder. For more information on using MPLAB IDE, *"MPLAB® IDE, Simulator, Editor User's Guide"* (DS51025).
- 2. Select *File > Import > dsPIC33E G726A Playback Demo.hex* to import the project hexadecimal file.
- 3. Select *Programmer > Starter Kit on Board* as the programmer, and then select *Programmer > Connect* to link to the dsPIC DSC target device. The Output window confirms that the target device is ready.
- 4. Select *Programmer > Program*. The Output window displays the download process and indicates that the programming has succeeded.

```
Note: If the USB cable is already plugged in, then unplug and reconnect the USB 
       cable to the dsPIC33E USB Starter Kit, to ensure that the WM8731 audio 
       codec can be reconfigured.
```
#### 3.2.3.3 DEMONSTRATION PROCEDURE

After the demonstration application has been programmed into the device, the application is ready to run.

Use the following procedure to run the demonstration:

- 1. Using the MPLAB IDE, reset and run the board.
- 2. Press switch S1 for a few seconds, to start the erase and record process. Release the switch when LED D1 lights up indicating the serial Flash memory is being erased. After the erase is done, LED D1 turns off and LED D2 will switch on indicating that recording is in progress. The microphone signal will be captured and stored in serial Flash memory.
- 3. Press Switch S1 again for a few seconds. This will stop the Record mode and start the Playback mode. Release the switch when LED D2 turns off and LED D3 lights up.
- 4. To start recording again, press switch S1 again, as described in step 2.

#### 3.2.3.4 DEMONSTRATION CODE DESCRIPTION

The demonstration code runs on a dsPIC DSC device, using the Primary Oscillator as the clock source with the PLL set for 40 MIPS operation.

The file,  $\text{main.c.}$  contains the main function for the demonstration application. This main function allocates all the variables and arrays in data memory that are needed by the WM8731 codec driver, the SST25VF016B serial Flash memory driver as well as the blocks of data memory that need to be allocated for the G.726A library functions.

The main function calls the G726AEncoderInit() and G726ADecoderInit() functions from the G.726A library, which initializes the G.726A encoder and decoder algorithm to its default and initial state.

The main function also calls the  $WMS731Init$  () function to initialize the DCI and I<sup>2</sup>C modules, the WM8731 codec and the DCI interrupt. This configures the WM8731 codec for a sampling rate of 8 kHz. The WM8731 codec module acts as a Master and drives the serial clock and frame synchronization lines. The DCI module acts as a Slave. The DCI module is set for the multi-channel Frame Sync Operating mode, with 16-bit data words and 2 data words or time slots per frame (only one transmit slot and one receive slot are used in this demonstration).

The dsPIC DSC device will send the control information to WM8731 codec through the 1<sup>2</sup>C module. Subsequently, the MM8510Start() function is used to enable the DCI and  $I^2C$  modules.

The SST25VF016BInit() function is called to initialize the serial Flash memory. The SST25VF016BStart() function enables the SPI module, which communicates with the serial Flash memory.

The main function polls the switches to determine if Record mode or Playback mode is selected. If Record mode is selected, the SST25VF016BIOCtl() function is called with the chip erase command. When the chip erase is complete, the current speech frame is encoded using the  $G726AEncode$  () function and written to Flash program memory using the SST25VF016BWrite() function. The speech frame is also provided to the WM8731 codec driver for output to the headphones. If Playback mode is selected, the serial Flash memory is read using the SST25VF016BRead() function, decoded using the G726ADecode () function, and then written to the WM8731 codec driver for output to the headphones.

**NOTES:**

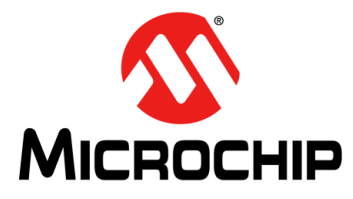

# **dsPIC® DSC G.726A SPEECH ENCODING/DECODING LIBRARY USER'S GUIDE**

### <span id="page-36-0"></span>**Chapter 4. Application Programming Interface**

<span id="page-36-2"></span>This chapter describes the Application Programming Interface (API) functions that are available in the G.726A library.

The following topics are covered in this chapter:

- [Adding the Library to the Application](#page-36-1)
- [Using the Library](#page-37-0)
- [Resource Requirements](#page-38-0)
- [Library Interface](#page-38-1)
- [Application Tips](#page-47-0)

#### <span id="page-36-1"></span>**4.1 ADDING THE LIBRARY TO THE APPLICATION**

To use the G.726A library in an application, the library archive must be added to the application project workspace. The G726A.h file must be included in the application code. Consider the following when adding the library files to an application:

- If the application only requires a one bit rate, a bit rate specific archive can be added to the project.
- If the application requires more than one bit rate, the  $\text{libG726A}$  33F.a or libG726A\_33E.a file should be added to the project.

Use the following procedure to add the library to the application:

- 1. In the application, MPLAB workspace, right-click **Library Files** in the Project Window and select **Add files**.
- 2. Browse to the location of the desired G.726A library archive (available in the libs folder of the installation directory).
- 3. Select the desired file, and then click **Open**. The library is added to the application.

To use the library functions, include the  $G726A$ . h file in the application source code. This file can be copied from the  $h$  folder (located in the library installation directory) to the application project folder.

#### <span id="page-37-0"></span>**4.2 USING THE LIBRARY**

The G.726A library has been designed to be usable in a re-entrant environment. This feature enables the algorithm to process multiple channels of audio. Since the encoder and the decoder algorithms operate independent of each other, an application does not have to instantiate a decoder or encoder if it is not needed. Each encoder or decoder must have it own state memory which retains information about the encoder or decoder between calls.

Use the following procedure to enable the use of G.726A library:

1. Configure the size of the frame to be processed by configuring the G726A FRAME SIZE macro in the G726A.h file.

For example, if the encoder must encode 10 samples in one call, then set the value of the macro to 10. [Example 4-1](#page-37-1) shows the rest of the steps required to use the encoder and decoder.

<span id="page-37-1"></span>**EXAMPLE 4-1: LIBRARY USAGE EXAMPLE**

```
include "G726A.h"
unsigned char encoder1 16kbps[G726A ENCODER SIZE]; /* Step 1 */
unsigned char encoder2 40kbps[G726A ENCODER SIZE];
unsigned char decoder1 16kbps[G726A DECODER SIZE]; /* Step 2 */
unsigned char decoder2<sup>-40kbps[G726A-DECODER-SIZE];</sup>
int input1[G726 FRAME SIZE]; /* Step 3 */
int input2[G726_FRAME_SIZE];
unsigned char output1[G726A_FRAME_SIZE];
unsigned char output2[G726A_FRAME_SIZE];
int i;
int main(void)
{
G726AEncoderInit(encoder1_16kbps, G726_16KBPS, G726A_FRAME_SIZE); /* Step 4 */
G726AEncoderInit(encoder1_40kbps, G726_40KBPS, G726A_FRAME_SIZE);
G726ADecoderInit(decoder1_16kbps, G726_16KBPS, G726A_FRAME_SIZE); /* Step 5 */
G726ADecoderInit(decoder1_40kbps, G726_40KBPS, G726A_FRAME_SIZE);
for(i = 0; i < G726A FRAME SIZE; i +)
{
input[i] = input[i] >> 2; /* Step 6 */
input2[i] = input2[i] \gg 2;}
G726AEncode(encoder1_16kbps, input1, output1); /* Step 7 */
G726AEncode(encoder1 40kbps, input2, output2);
G726ADecode(decoder1<sup>-16kbps, output1, input1); /* Step 8 */</sup>
G726ADecode(decoder1<sup>-40kbps, output2, input2);</sup>
```
- 2. Allocate memory for the required number of encoders. In [Example 4-1](#page-37-1), two encoders are instantiated.
- 3. Allocate memory for the required number of decoders. In [Example 4-1](#page-37-1), two decoders are instantiated.
- 4. Allocate memory for input and output buffers. Note the data type of input and output buffers.
- 5. Initialize all the encoders by calling the  $G726AEncoderInit$  () function. The encoder bit rate and the frame size must be specified. All the encoders must be initialized before they are used.
- 6. Initialize all the encoders by calling the  $G726$ ADecoderInit() function. The decoder bit rate and the frame size must be specified. All the decoders must be initialized before they are used.
- 7. Shift the input data to the right, to have a 14-bit value. This step is optional, if the input data is already a 14-bit value.
- 8. Use the G726AEncode () function call to encode the input frame.

#### <span id="page-38-0"></span>**4.3 RESOURCE REQUIREMENTS**

The resource requirements for running the G.726A library depends on which library is selected, either the Narrowband-only version (libspeex\_8k\_33F.a and speex  $8k.h$ ) or the Wideband and Narrowband version  $\overline{(lipspecx 33F.a}$  and speex.h). The resource requirements for each of these versions are provided in the following sections and tables.

#### **TABLE 4-1: PROGRAM MEMORY USAGE**

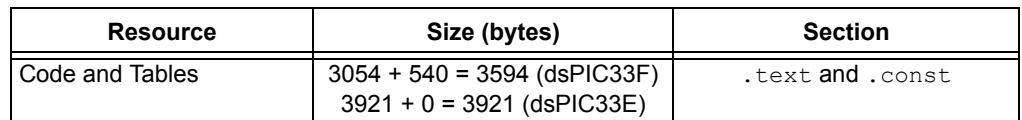

#### **TABLE 4-2: DATA MEMORY USAGE**

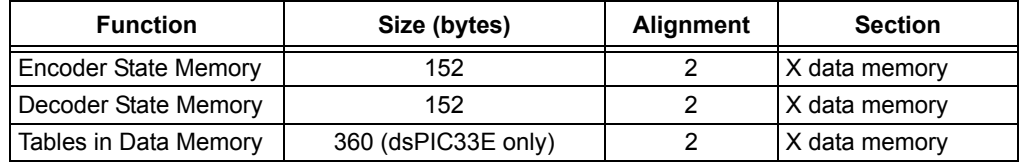

The Data memory usage specifications do not include memory required for input and output buffers. The size of these buffers is user definable.

#### **TABLE 4-3: DYNAMIC MEMORY**

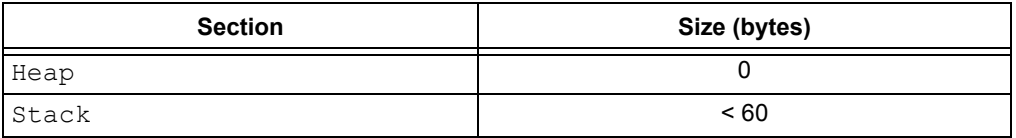

#### **TABLE 4-4: COMPUTATIONAL SPEED**

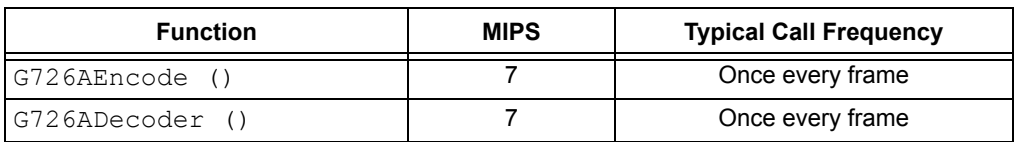

#### <span id="page-38-1"></span>**4.4 LIBRARY INTERFACE**

This section describes the dsPIC DSC G.726A Speech Encoding/Decoding Library interface. The following topics are described in this section:

- [Encoder Functions](#page-38-3)
- [Decoder Functions](#page-42-0)
- [Types](#page-45-0)
- [Macros](#page-46-0)

#### <span id="page-38-3"></span>**4.4.1 Encoder Functions**

[Table 4-5](#page-38-2) lists the functions related to the G.726A Encoder.

#### <span id="page-38-2"></span>**TABLE 4-5: ENCODER FUNCTIONS**

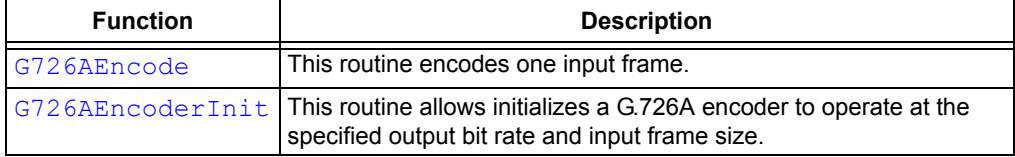

#### <span id="page-39-0"></span>**G726AEncode**

#### **Description**

This routine encodes one input frame. The size of the frame and the bit rate to be used should be defined during encoder initialization. Irrespective of the bit rate used, each output sample requires one byte. Therefore, the output array should be an unsigned character array of the same size as the input array. Note that the input to the encode function should be a 14-bit signed integer as specified by the ITU-T G.726A specification.

#### **Include**

G726A.h

#### **Prototype**

```
void G726AEncode (
   unsigned char * encoder,
   int * input Frame,
   unsigned char * output Frame
);
```
#### **Preconditions**

The encoder state memory should have been initialized.

#### **Arguments**

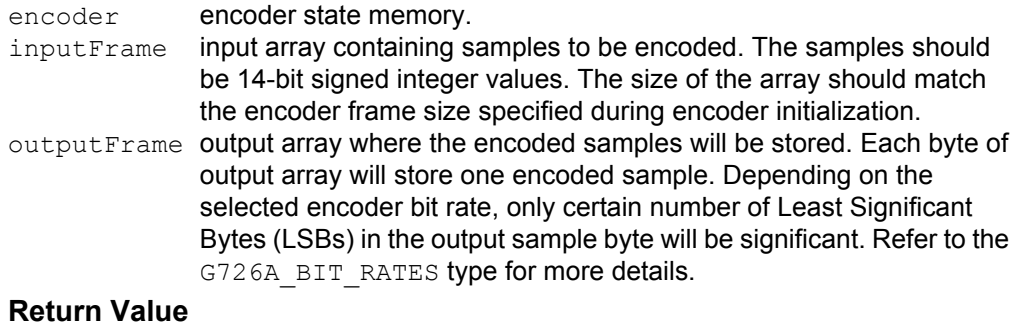

None.

#### **Remarks**

None.

#### **Code Example**

```
// This code snippet demonstrates how to use the
// G.726A encoder. The encoder is first initialized
// and then the encode function is used to encode
// the input. Note the input and output array size
// and types. The input should be right shifted by
// 2 bits for 16 bit values. This will make the input 
// 14 bit as required by the encoder.
unsigned char encoder16kbps[G726A ENCODER SIZE];
int input[G726A_FRAME_SIZE];
unsigned char output [G726A FRAME SIZE];
int i;
G726AEncoderInit(encoder16kbps, G726A_16KBPS, G726A_FRAME_SIZE);
for(i = 0; i < G726A FRAME SIZE; i +)
{
     // Not necessary if its known that input
     // is 14 bits or less.
    input[i] = input[i] \gg 2;}
G726AEncode(encoder16kbps, input, output);
```
#### <span id="page-41-0"></span>**G726AEncoderInit**

#### **Description**

This routine initializes a G.726A encoder to operate at the specified output bit rate and input frame size. Multiple encoders can instantiated, each encoder operating at its own bit rate and it own input frame size.

#### **Include**

G726A.h

#### **Prototype**

```
void G726AEncoderInit (
   unsigned char * encoder,
   G726A_BIT_RATES rate,
   int framesize
);
```
#### **Preconditons**

The encoder state memory for each decoder should have been allocated.

#### **Arguments**

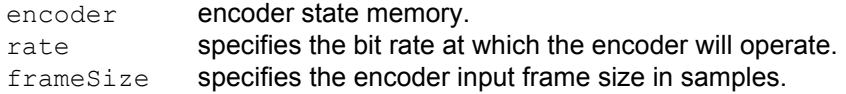

#### **Return Value**

None.

#### **Remarks**

None.

#### **Code Example**

```
// This code snippet shows how to initialize two G.726A
// encoders, one to operate at 16 kbps and the 
// other to work at 24 kbps. Note the state
// memory sizes for both encoders is the same. The
// input frame size for each encoder can be different.
unsigned char encoder16kbps[G726A ENCODER SIZE];
unsigned char encoder24kbps[G726A ENCODER SIZE];
```
G726AEncoderInit(encoder16kbps, G726A\_16KBPS, G726A\_FRAME\_SIZE); G726AEncoderInit(encoder24kbps, G726A\_24KBPS, G726A\_FRAME\_SIZE);

#### <span id="page-42-0"></span>**4.4.2 Decoder Functions**

[Table 4-6](#page-42-1) lists the functions related to the G.726A decoder.

<span id="page-42-1"></span>**TABLE 4-6: DECODER FUNCTIONS**

| <b>Function</b> | <b>Description</b>                                                                                                    |
|-----------------|----------------------------------------------------------------------------------------------------|
| G726ADecode     | This routine decodes one input frame.                                                                                                    |
|                 | G726ADecoderInit   This routine allows initialization of a G.726A decoder to operate at<br>the specified output bit rate and input frame size. |

#### <span id="page-42-2"></span>**G726ADecode**

#### **Description**

This routine decodes one input frame. The size of the frame and the bit rate to be used should have been defined during decoder initialization. The input array should be an unsigned character array of the same size as the output array. Note that the output of the decode function will be a 14-bit signed integer as specified by the ITU-T G.726A specification.

#### **Include**

G726A.h

#### **Prototype**

```
void G726ADecode (
   unsigned char * decoder,
   unsigned char * inputFrame
   int * outputFrame
```
#### $)$ ;

#### **Preconditions**

The decoder state memory should have been initialized.

#### **Arguments**

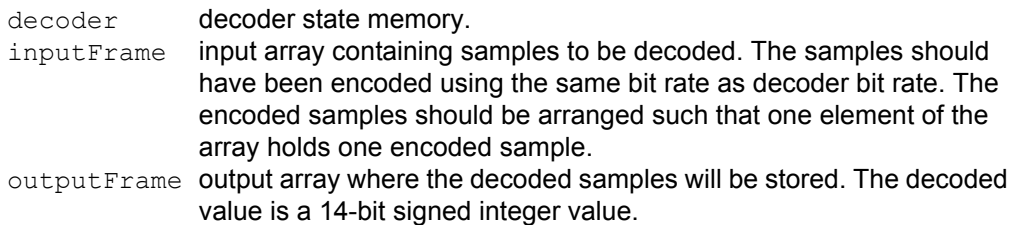

#### **Return Value**

None.

#### **Remarks**

None.

#### **Code Example**

```
// G.726A decoder. The decoder is first initialized
// and then the decode function is used to decode
// the input. Note the input and output array
// size and types. The output array can be left
// shifted by 2 bits to scale up the 14 bit output
// value to 16 bit.
unsigned char decoder16kbps[G726A DECODER SIZE];
int output[G726A_FRAME_SIZE];
unsigned char input[G726A_FRAME_SIZE];
G726ADecoderInit(decoder16kbps, G726A_16KBPS, G726A_FRAME_SIZE);
G726ADecode(decoder16kbps, input, output);
for(i = 0; i < G726A FRAME SIZE; i +)
{
     // Not necessary if the input to encoder
     // which generated the encoded samples
     // where not right shifted.
   output[i] = output[i] \ll 2;}
```
#### <span id="page-44-0"></span>**G726ADecoderInit**

#### **Description**

This routine initializes a G.726A decoder to operate at the specified output bit rate and input frame size. Multiple decoders can instantiated, each decoder operating at its own bit rate and it own input frame size.

#### **Include**

G726A.h

#### **Prototype**

```
void G726ADecoderInit (
   unsigned char * decoder,
   G726A_BIT_RATES rate,
   int framesize
```
);

#### **Preconditions**

The decoder state memory for each decoder should have been allocated.

#### **Arguments**

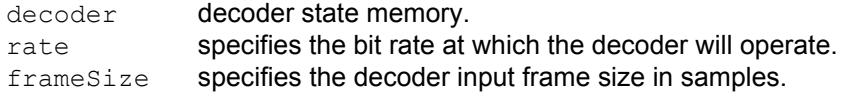

#### **Return Value**

None.

#### **Remarks**

None.

#### **Code Example**

// This code snippet shows how to initialize two G.726A // decoders, one to operate at 16 kbps and the // other to work at 24 kbps. Note the state // memory sizes for both decoders is the same. The // input frame size for each decoder can be different.

```
unsigned char decoder16kbps[G726A DECODER SIZE];
unsigned char decoder24kbps[G726A DECODER SIZE];
```
G726ADecoderInit(decoder16kbps, G726A\_16KBPS, G726A\_FRAME\_SIZE); G726ADecoderInit(decoder24kbps, G726A\_24KBPS, G726A\_FRAME\_SIZE);

#### <span id="page-45-0"></span>**4.4.3 Types**

[Table 4-7](#page-45-1) provides the data type used by the dsPIC DSC G.726A Speech Encoding/Decoding Library.

#### <span id="page-45-1"></span>**TABLE 4-7: DATA TYPE**

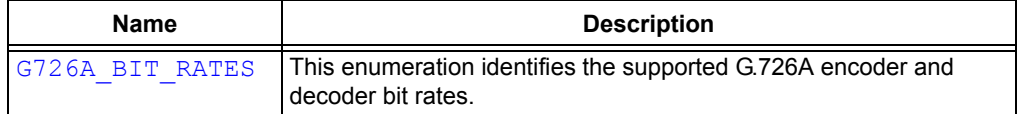

#### **Include**

G726A.h

#### <span id="page-45-2"></span>**G726A\_BIT\_RATES**

#### **Description**

G726A\_BIT\_RATES

This enumeration identifies the supported G.726A encoder and decoder bit rates. The bit rates for the encoder and decoder are specified at the time of encoder and decoder initialization.

#### **Include**

G726A.h

#### **Prototype**

```
typedef enum {
 G726A 16KBPS = 2,
  G726A_24KBPS = 3,
 G726A_32KBPS = 4, G726A_40KBPS = 5
} G726A_BIT_RATES;
```
#### **TABLE 4-8: MEMBERS**

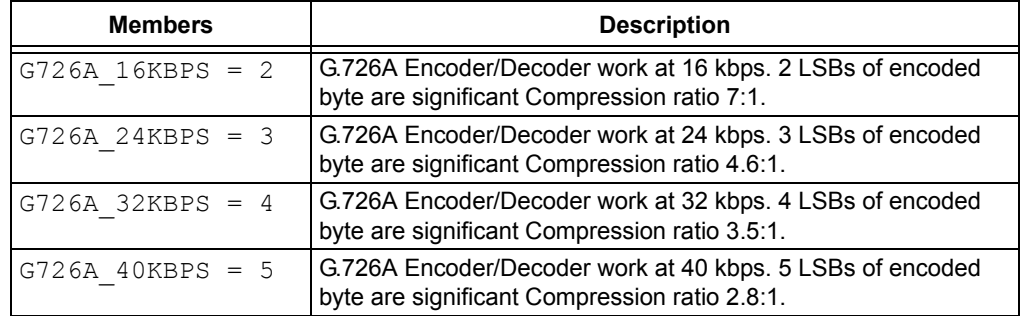

#### <span id="page-46-0"></span>**4.4.4 Macros**

[Table 4-9](#page-46-1) provides the macros used by the dsPIC DSC G.726A Speech Encoding/Decoding Library.

<span id="page-46-1"></span>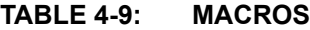

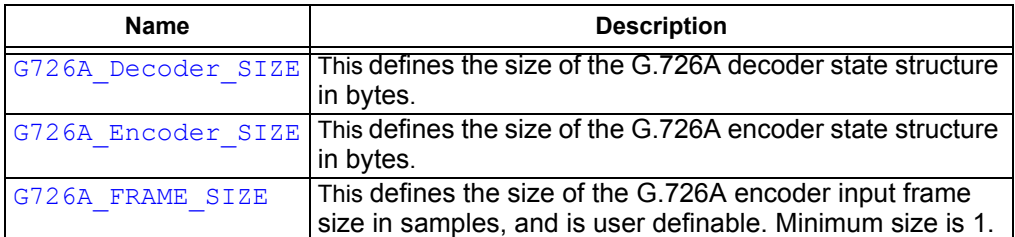

#### **Include**

G726A.h

#### <span id="page-46-2"></span>**G726A\_Decoder\_SIZE**

#### **Description**

This defines the size of the G.726A decoder state structure in bytes.

#### **Include**

G726A.h

#### **Prototype**

#define G726A\_DECODER\_SIZE 76

#### <span id="page-46-3"></span>**G726A\_Encoder\_SIZE**

#### **Description**

This defines the size of the G.726A encoder state structure in bytes.

#### **Include**

G726A.h

#### **Prototype**

#define G726A\_ENCODER\_SIZE 76

#### <span id="page-46-4"></span>**G726A\_FRAME\_SIZE**

#### **Description**

This defines the size of the G.726A encoder input frame size in samples and is user definable. Minimum size is 1.

#### **Include**

G726A.h

#### **Prototype**

#define G726A\_FRAME\_SIZE 8

#### <span id="page-47-0"></span>**4.5 APPLICATION TIPS**

The following are a few tips to consider when using the G.726A library.

- 1. The optimum input signal levels for testing audio systems are generally considered to be between -10 dBm0 and -30 dBm0. If the digital input speech levels have peaks that are up to three-fourth of full range, good use is being made of the available precision; levels higher than this carry a risk of amplitude clipping.
- 2. It is possible for the Encoder and Decoder to share scratch memories. For this to occur, the Encoder and Decoder functions should be invoked in the same process thread or task. That is, the Encoder or Decoder sharing scratch memories should not be invoked in an Interrupt Service Routine (ISR). To use the same scratch memories, allocate the Encoder X and Y scratch memories and set up the Decoder to use these.
- 3. While using multiple encoders or decoders, it is possible for the encoders and decoders to share the same scratch memory. The precautions mentioned in tip 2 should be followed.

<span id="page-48-0"></span>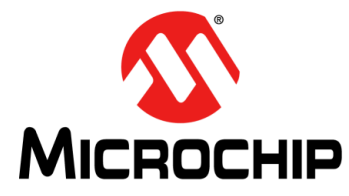

# **dsPIC® DSC G.726A SPEECH ENCODING/DECODING LIBRARY USER'S GUIDE**

### **Chapter 5. PC Encoding Utility**

The G.726A library includes a PC Encoding Utility (PCEU) also called the dsPIC33F Speech Encoding Utility, which allows users to encode a microphone signal or a  $.$  wav file and generate a file containing G.726A encoded samples. This generated file can then be readily included in the user application to store the G.726A encoded samples either in the device Flash program memory or RAM. This is suitable for Playback type of applications where a pre-recorded message is played back on the output device. The dsPIC33F Speech Encoding Utility is available in the PCEU folder of the library installation directory.

The following sections provide the steps to be followed, to encode a microphone signal connected to the PC sound card and to encode a .wav file.

- [Microphone](#page-48-1)
- [WAVE File](#page-51-0)
- [Output Files](#page-53-0)

**Note:** The dsPIC33F Speech Encoding Utility can be used to generate the encoded speech for either dsPIC33F or dsPIC33E.

#### <span id="page-48-1"></span>**5.1 MICROPHONE**

This section provides the steps to be followed to use the dsPIC33F Speech Encoding Utility, to encode a signal from the microphone connected to the PC sound card.

- 1. Connect a compatible microphone to the microphone input of the PC sound card. Use any of the available system utilities to ensure nominal microphone gain.
- 2. Double-click dsPICSpeechRecord.exe in the PCEU folder of the library installation directory to start the utility.

**FIGURE 5-1: dsPIC33F SPEECH ENCODER UTILITY**

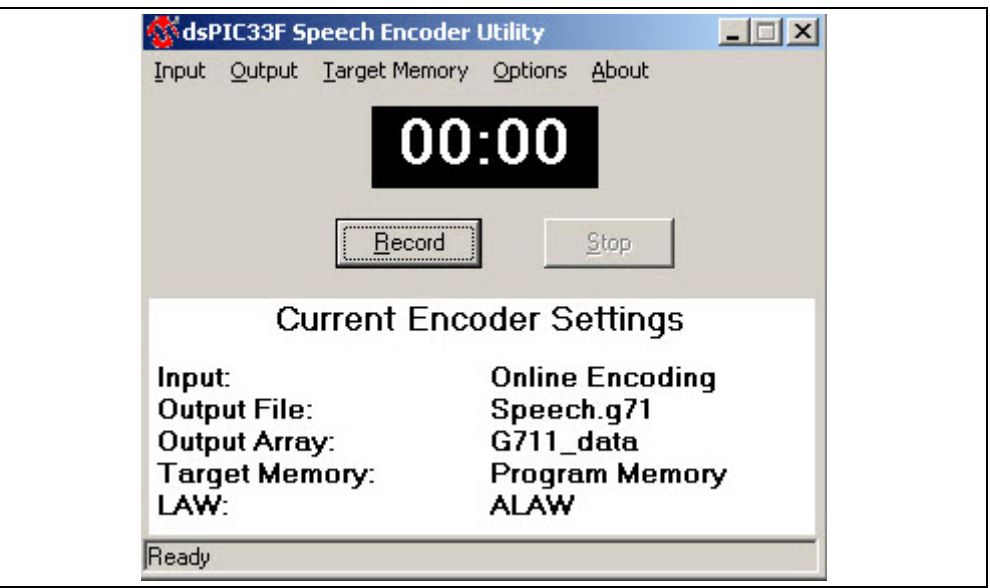

3. Select *Input > Mic* to select the microphone connected to the PC sound card.

#### **FIGURE 5-2: INPUT SOURCE SELECTION**

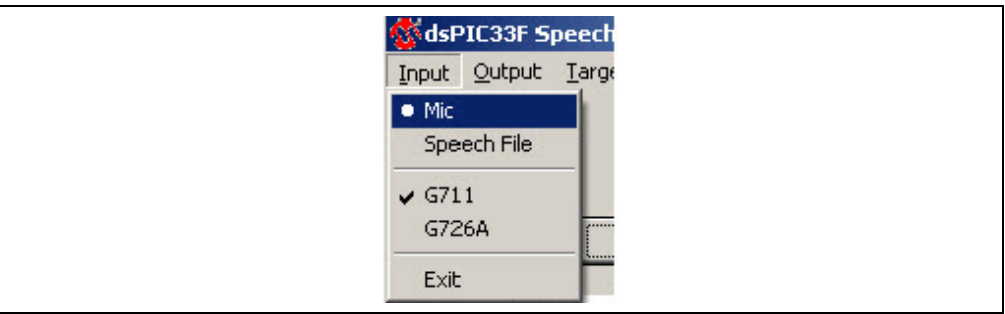

4. Select *Input > G726A* to select the G.726A encoder, to encode the microphone signal.

#### **FIGURE 5-3: ENCODER SELECTION**

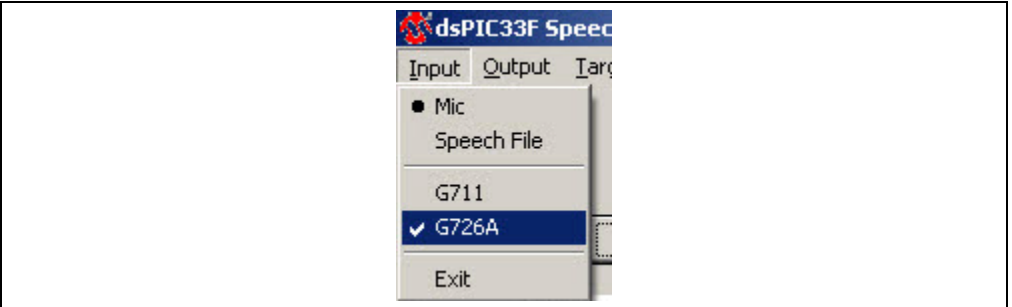

5. Select either *Target Memory > Program Memory* to store the encoded speech in Flash program memory, or *Target Memory > RAM* to store the encoded speech in RAM. The generated encoded samples can be either stored in device RAM or in Flash program memory. Depending on the selected option, the PCEU either generates a . c file for RAM, or generates a . s file for Flash program memory.

#### **FIGURE 5-4: TARGET MEMORY SELECTION**

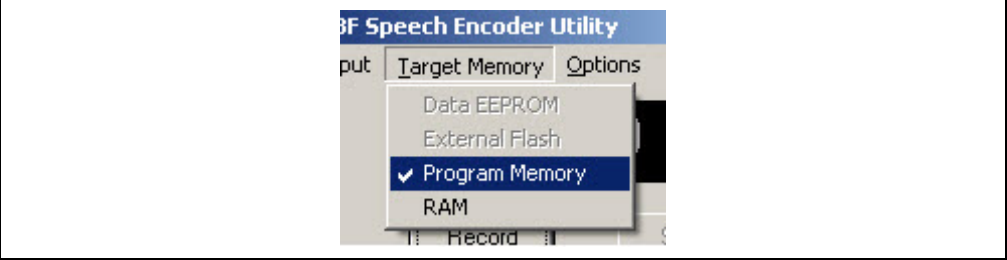

6. Select *Output > Array name* to specify the name of the encoded samples array in the generated file.

#### **FIGURE 5-5: ARRAY NAME SELECTION**

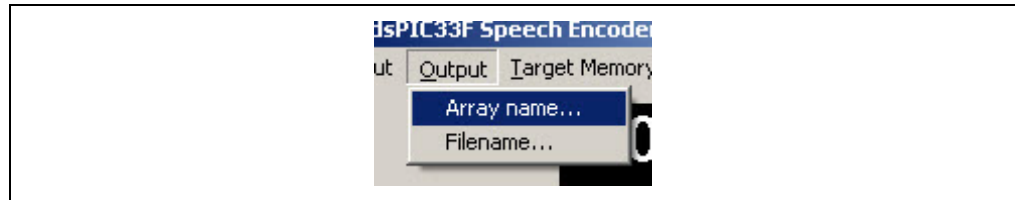

7. Select *Output > Filename* to specify the name of the generated file and the path where the generated file will be stored.

#### **FIGURE 5-6: FILE NAME SELECTION**

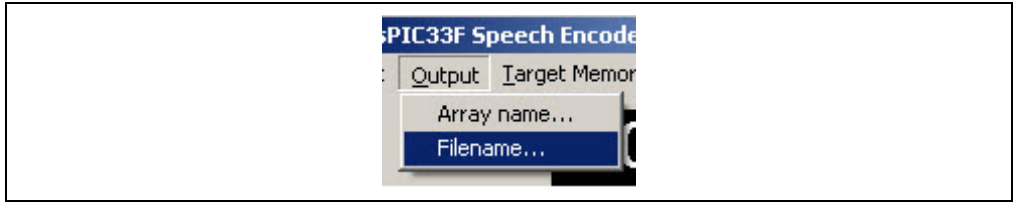

8. Select *Options > Bit Rates* to specify the G.726A bit rate to be used while generating the encoded samples.

#### **FIGURE 5-7: BIT RATE SELECTION**

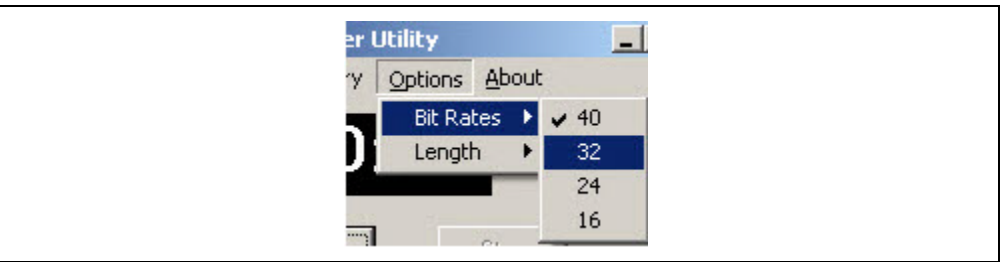

- 9. Click **Record**. The recording of the microphone signal starts and the user can talk into the microphone. The signals will be encoded using the G.726A encoder. The timer on the PCEU interface will start counting the length of the speech segment.
- 10. Click **Stop** to stop the recording. The encoding process is complete and the generated files are available for inclusion into a dsPIC DSC application. Refer to **[5.3 "Output Files"](#page-53-0)** for more information on the generated file.

#### <span id="page-51-0"></span>**5.2 WAVE FILE**

This section provides the steps to use the dsPIC33F Speech Encoding Utility, to encode a WAVE (.wav) file. Note that the .wav file should be in the 16-bit at 8 kHz format.

1. Double-click dsPICSpeechRecord.exe in the PCEU folder of the library installation directory to start the utility.

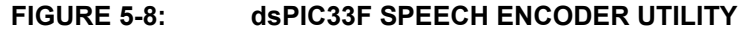

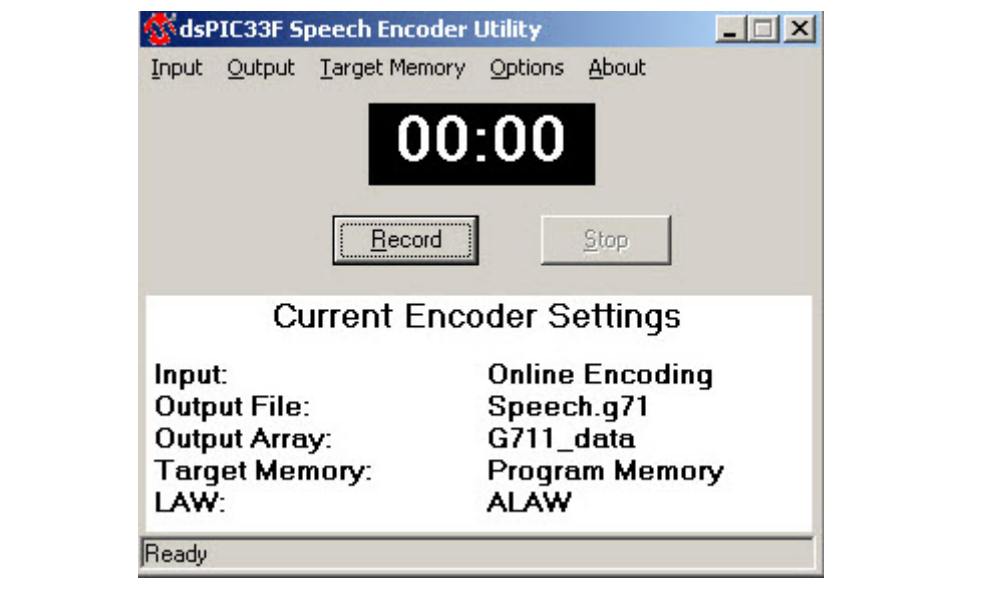

2. Select *Input > Speech File* to select a . way file as the source input for the utility.

#### **FIGURE 5-9: INPUT SOURCE SELECTION**

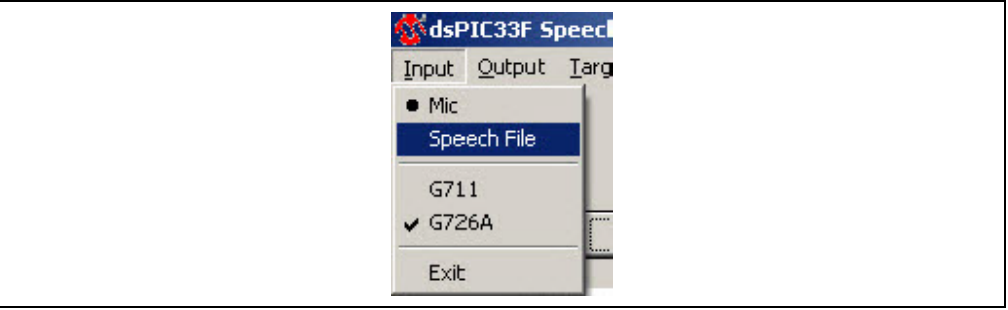

3. Select *Input > G726A* to select the G.726A encoder, to encode the microphone signal.

#### **FIGURE 5-10: ENCODER SELECTION**

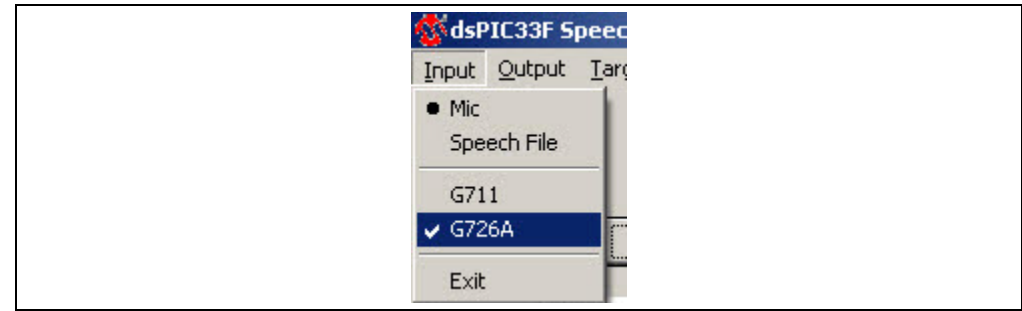

4. Select either *Target Memory > Program Memory* to store the encoded speech in Flash program memory, or *Target Memory > RAM* to store the encoded speech in RAM. The generated encoded samples can be either stored in device RAM or in Flash program memory. Depending on the selected option, the PCEU either generates a . c file for RAM, or a . s file for Flash program memory.

#### **FIGURE 5-11: TARGET MEMORY SELECTION**

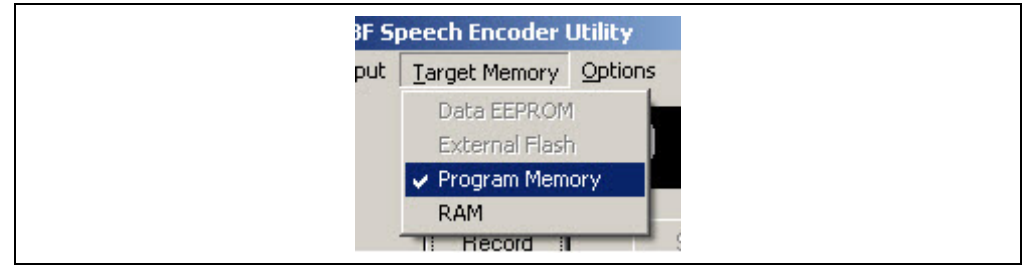

5. Select *Output > Array name* to specify the name of the encoded samples array in the generated file.

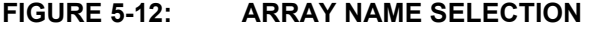

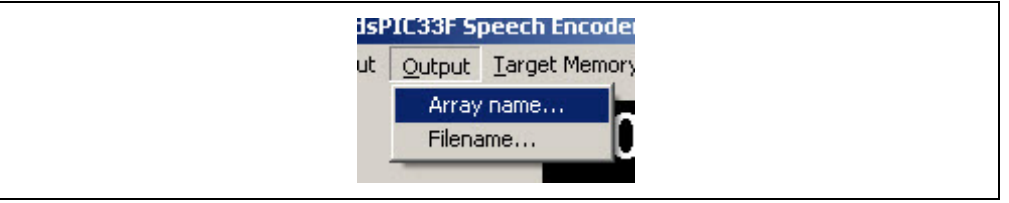

6. Select *Output > Filename* to specify the name of the generated file and the path where the generated file will be stored.

#### **FIGURE 5-13: FILE NAME SELECTION**

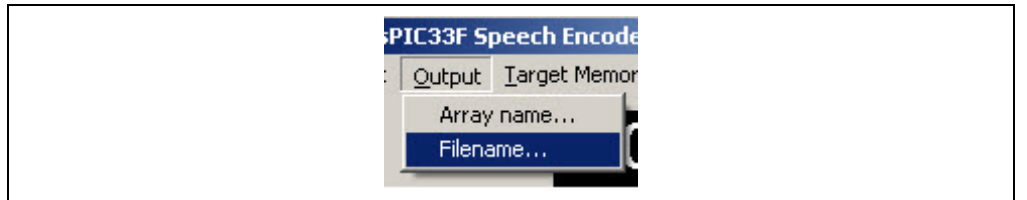

7. Select *Options > Bit Rates* to specify the G.726A bit rate to be used while generating the encoded samples.

8. Click **Encode**. The Open file for encoding dialog appears.

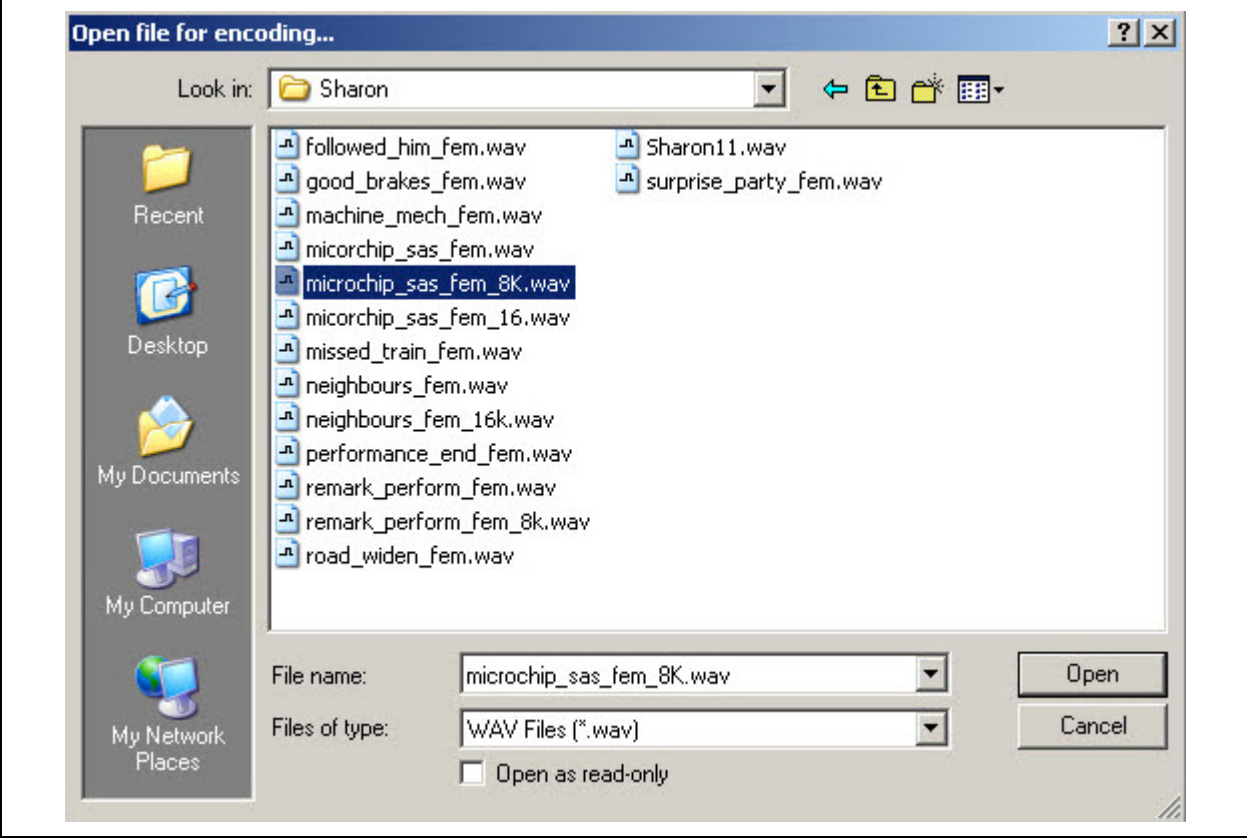

**FIGURE 5-14: WAVE FILE SELECTION**

- 9. Select the .wav file to be encoded, and then click **Open**.
- 10. The PCEU encodes the file and the generated files are available for inclusion into a dsPIC DSC application. Refer to **[5.3 "Output Files"](#page-53-0)** for more information on the generated file.

#### <span id="page-53-0"></span>**5.3 OUTPUT FILES**

The dsPIC33F Speech Encoding Utility generates the following files:

| <b>File Type</b> | <b>Description</b>                                                                                                    |
|------------------|----------------------------------------------------------------------------------------------------|
| .972             | File containing G.726A encoded samples.                                                                                                    |
| $\cdot$ S        | This file contains the encoded samples that are generated, if the target<br>memory is Flash program memory. This file can be included directly into<br>the application MPLAB project. |
| $\cdot c$        | This file contains the encoded samples that are generated, if the target<br>memory is Data RAM. This file can be included directly into the application<br>MPLAB project.             |
| .raw             | Contains raw audio samples.                                                                                                    |

**TABLE 5-1: FILES GENERATED BY SPEECH ENCODING UTILITY**

#### **5.3.1 Encoded Samples Stored in Flash Program Memory**

If the Flash program memory is selected as the target memory for the encoded samples, the PCEU generates  $a \cdot s$  file. [Figure 5-15](#page-54-0) shows the snippet of the generated file.

<span id="page-54-0"></span>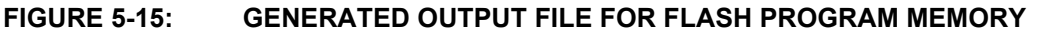

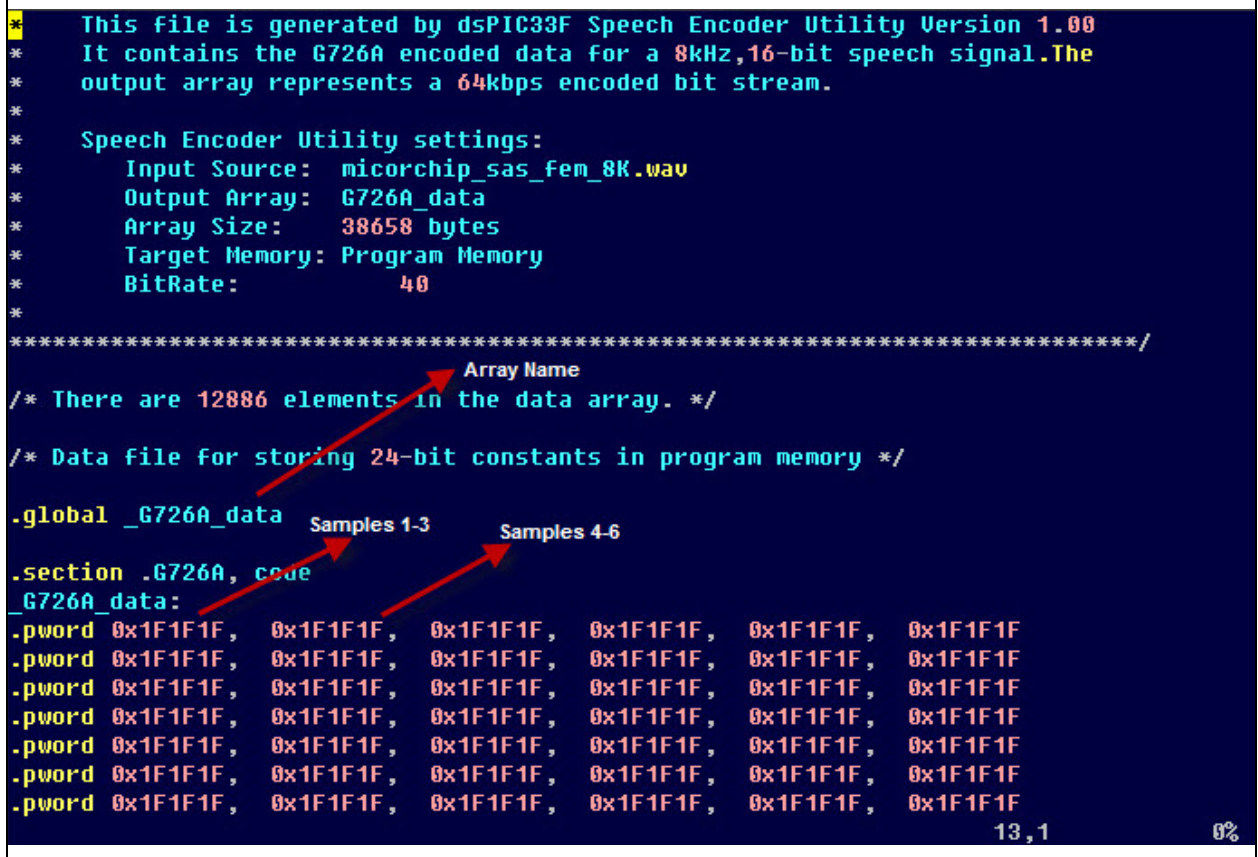

In the example shown in [Figure 5-15,](#page-54-0) the encoded samples array is called G726A data (the default array name used by the PCEU). The encoded samples are stored in 24-bit Flash program memory in the Little Endian byte order (first byte at lowest memory). Each encoded sample is allocated with one byte. Therefore, each Flash program memory word accommodates three encoded samples. The number of significant bits within the byte depends on the selected bit rate. Note that since all the three bytes of the Flash program memory are used for storing the encoded samples, the application program must use the Table Read instructions (as opposed to Program Space Visibility (PSV) technique) to read the Flash program memory.

#### **5.3.2 Encoded Samples stored in Data RAM**

If RAM is selected as the target memory for the encoded samples, the PCEU generates a.  $c$  file which contains an array of the encoded samples. [Figure 5-16](#page-55-0) shows a snippet of the generated file.

In the example shown in [Figure 5-16](#page-55-0), the encoded sample array is called  $G726A$  data (the default array name used by the PCEU). The type of the array is an unsigned integer. Each array element stores two encoded samples. The number of significant bits within the sample depend on the selected encoding bit rate.

#### <span id="page-55-0"></span>**FIGURE 5-16: GENERATED OUTPUT FILE FOR DATA RAM**

```
Description:
    This file is generated by dsPIC33F Speech Encoder Utility Version 1.00
    It contains the G726A encoded data for a 8kHz, 16-bit speech signal. The
    output array represents a 64kbps encoded bit stream.
    Speech Encoder Utility settings:
       Input Source: micorchip sas fem 8K.wav
       Output Array: G726A_data
       Array Size:
                     38656 bytes
       Target Memory: RAM
       BitRate:
                         40
                   #include "p33fxxxx.h"
/* Data file for storing data into RAM */
unsigned int G726A data[19328] = {
                                  0x1F1F,
0x1F1F, 0x1F1F,
                0x1F1F, 0x1F1F,
                                                   0x1F1F,
                                          0x1F1F,
                                                           0x1F1F,
        0x1F1F,
0x1F1F,
                0x1F1F,
                         0x1F1F,
                                  0x1F1F,
                                                   0x1F1F.0x1F1F,
                                                           0x1F1F.
                0x1F1F,
0x1F1F,
        0x1F1F,
                         0x1F1F,
                                  0x1F1F,
                                          0x1F1F,
                                                   0x1F1F,
                                                           0x1F1F.
0x1F1F,
        0x1F1F,
                0x1F1F,
                         0x1F1F,
                                  0x1F1F,
                                          0x1F1F,
                                                   0x1F1F,
                                                           0x1F1F,
                                                                         6%18,1
```
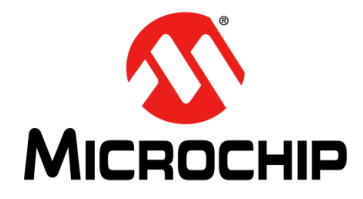

# **dsPIC® DSC EQUALIZER LIBRARY USER'S GUIDE**

# **Index**

#### <span id="page-56-0"></span>**A**

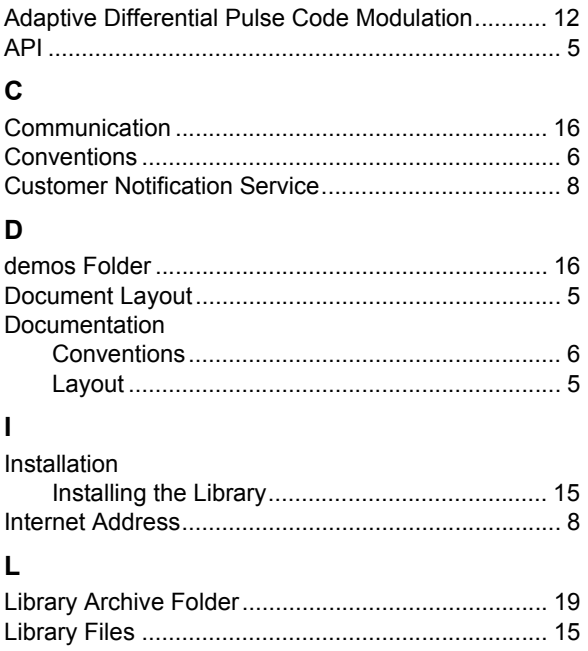

#### **M**

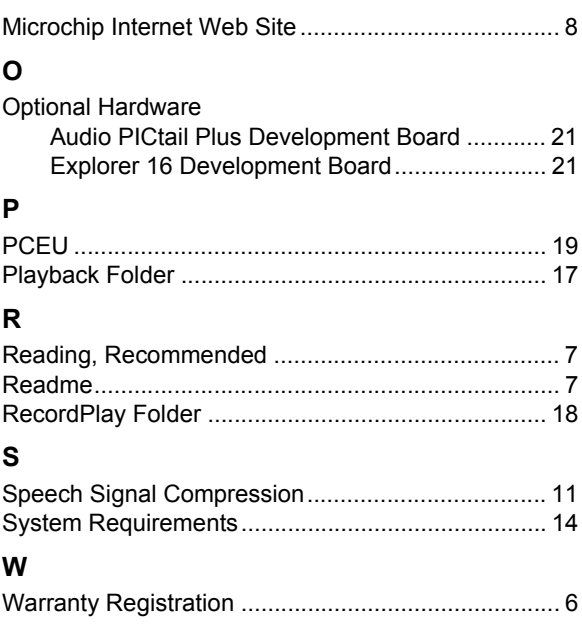

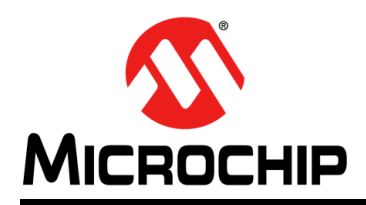

### **Worldwide Sales and Service**

#### <span id="page-57-0"></span>**AMERICAS**

**Corporate Office** 2355 West Chandler Blvd. Chandler, AZ 85224-6199 Tel: 480-792-7200 Fax: 480-792-7277 Technical Support: [http://www.microchip.com/](http://support.microchip.com) support

Web Address: www.microchip.com

**Atlanta** Duluth, GA Tel: 678-957-9614 Fax: 678-957-1455

**Boston** Westborough, MA Tel: 774-760-0087 Fax: 774-760-0088

**Chicago** Itasca, IL Tel: 630-285-0071 Fax: 630-285-0075

**Cleveland** Independence, OH Tel: 216-447-0464 Fax: 216-447-0643

**Dallas** Addison, TX Tel: 972-818-7423 Fax: 972-818-2924

**Detroit** Farmington Hills, MI Tel: 248-538-2250 Fax: 248-538-2260

**Indianapolis** Noblesville, IN Tel: 317-773-8323 Fax: 317-773-5453

**Los Angeles** Mission Viejo, CA Tel: 949-462-9523 Fax: 949-462-9608

**Santa Clara** Santa Clara, CA Tel: 408-961-6444 Fax: 408-961-6445

**Toronto** Mississauga, Ontario, Canada Tel: 905-673-0699 Fax: 905-673-6509

#### **ASIA/PACIFIC**

**Asia Pacific Office** Suites 3707-14, 37th Floor Tower 6, The Gateway Harbour City, Kowloon Hong Kong Tel: 852-2401-1200 Fax: 852-2401-3431

**Australia - Sydney** Tel: 61-2-9868-6733 Fax: 61-2-9868-6755

**China - Beijing** Tel: 86-10-8569-7000 Fax: 86-10-8528-2104

**China - Chengdu** Tel: 86-28-8665-5511 Fax: 86-28-8665-7889

**China - Chongqing** Tel: 86-23-8980-9588 Fax: 86-23-8980-9500

**China - Hangzhou** Tel: 86-571-2819-3180 Fax: 86-571-2819-3189

**China - Hong Kong SAR** Tel: 852-2401-1200 Fax: 852-2401-3431

**China - Nanjing** Tel: 86-25-8473-2460 Fax: 86-25-8473-2470

**China - Qingdao** Tel: 86-532-8502-7355 Fax: 86-532-8502-7205

**China - Shanghai** Tel: 86-21-5407-5533 Fax: 86-21-5407-5066

**China - Shenyang** Tel: 86-24-2334-2829 Fax: 86-24-2334-2393

**China - Shenzhen** Tel: 86-755-8203-2660 Fax: 86-755-8203-1760

**China - Wuhan** Tel: 86-27-5980-5300 Fax: 86-27-5980-5118

**China - Xian** Tel: 86-29-8833-7252 Fax: 86-29-8833-7256

**China - Xiamen** Tel: 86-592-2388138 Fax: 86-592-2388130

**China - Zhuhai** Tel: 86-756-3210040 Fax: 86-756-3210049

#### **ASIA/PACIFIC**

**India - Bangalore** Tel: 91-80-3090-4444 Fax: 91-80-3090-4123

**India - New Delhi** Tel: 91-11-4160-8631 Fax: 91-11-4160-8632

**India - Pune** Tel: 91-20-2566-1512 Fax: 91-20-2566-1513

**Japan - Yokohama** Tel: 81-45-471- 6166 Fax: 81-45-471-6122

**Korea - Daegu** Tel: 82-53-744-4301 Fax: 82-53-744-4302

**Korea - Seoul** Tel: 82-2-554-7200 Fax: 82-2-558-5932 or 82-2-558-5934

**Malaysia - Kuala Lumpur** Tel: 60-3-6201-9857 Fax: 60-3-6201-9859

**Malaysia - Penang** Tel: 60-4-227-8870 Fax: 60-4-227-4068

**Philippines - Manila** Tel: 63-2-634-9065 Fax: 63-2-634-9069

**Singapore** Tel: 65-6334-8870 Fax: 65-6334-8850

**Taiwan - Hsin Chu** Tel: 886-3-6578-300 Fax: 886-3-6578-370

**Taiwan - Kaohsiung** Tel: 886-7-213-7830 Fax: 886-7-330-9305

**Taiwan - Taipei** Tel: 886-2-2500-6610 Fax: 886-2-2508-0102

**Thailand - Bangkok** Tel: 66-2-694-1351 Fax: 66-2-694-1350

#### **EUROPE**

**Austria - Wels** Tel: 43-7242-2244-39 Fax: 43-7242-2244-393 **Denmark - Copenhagen** Tel: 45-4450-2828 Fax: 45-4485-2829

**France - Paris** Tel: 33-1-69-53-63-20 Fax: 33-1-69-30-90-79

**Germany - Munich** Tel: 49-89-627-144-0 Fax: 49-89-627-144-44

**Italy - Milan**  Tel: 39-0331-742611 Fax: 39-0331-466781

**Netherlands - Drunen** Tel: 31-416-690399 Fax: 31-416-690340

**Spain - Madrid** Tel: 34-91-708-08-90 Fax: 34-91-708-08-91

**UK - Wokingham** Tel: 44-118-921-5869 Fax: 44-118-921-5820